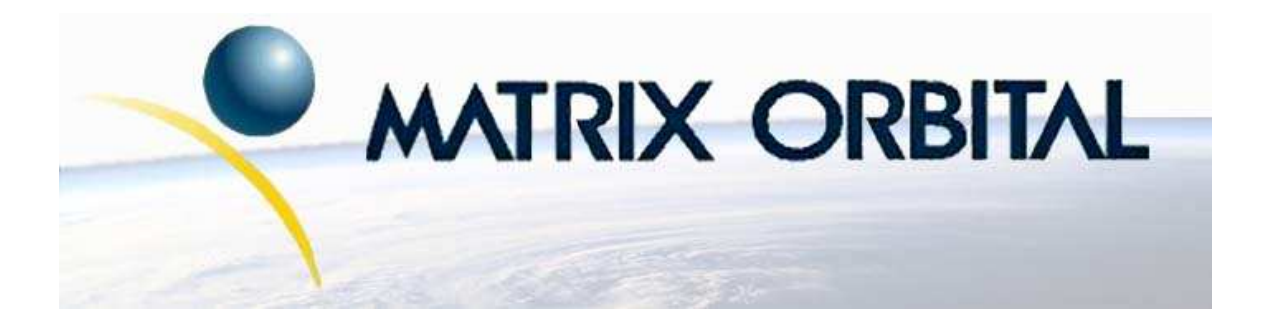

# **LK204-25-USB Technical Manual**

**Revision: 1.0**

## **Contents**

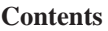

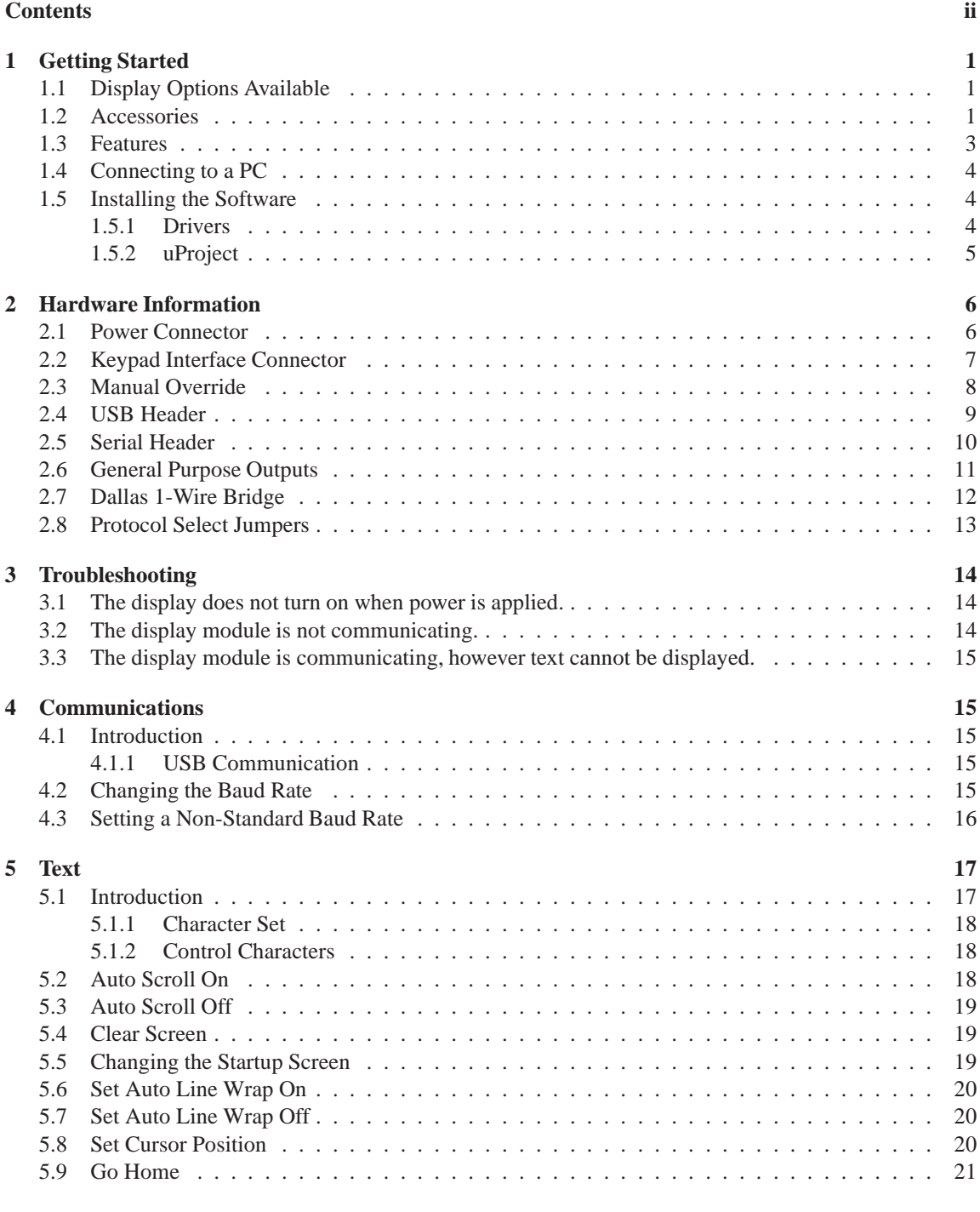

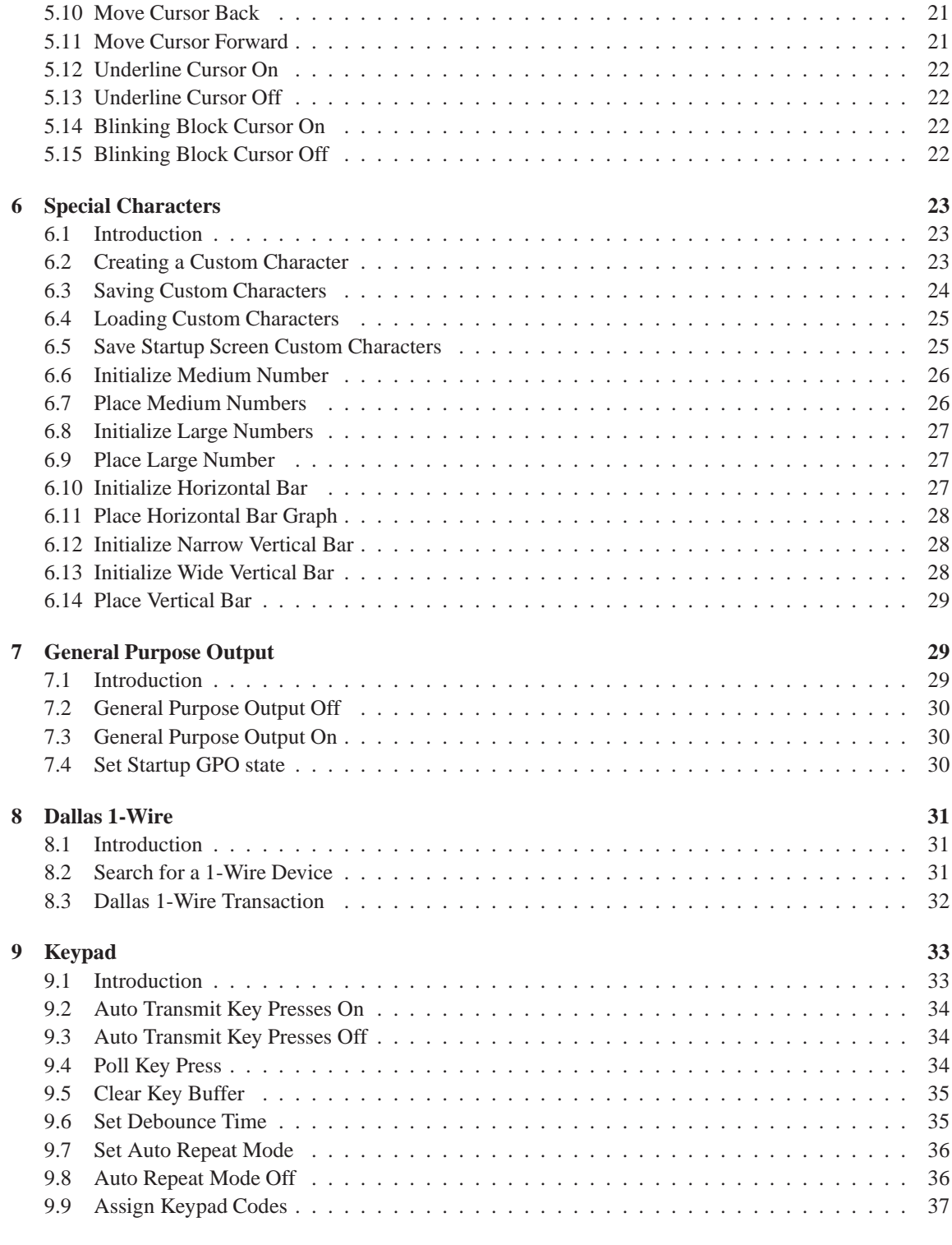

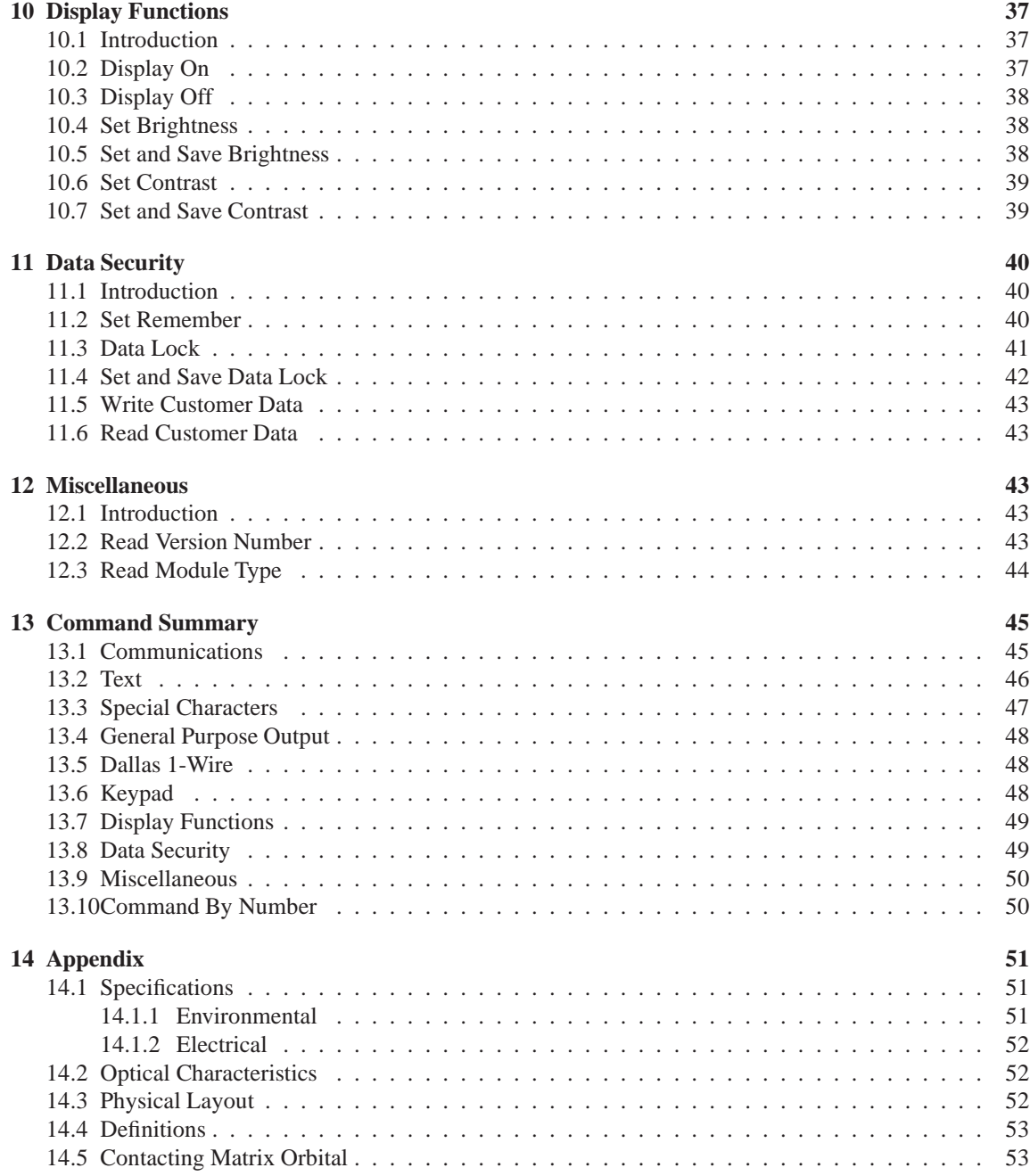

## **1 Getting Started**

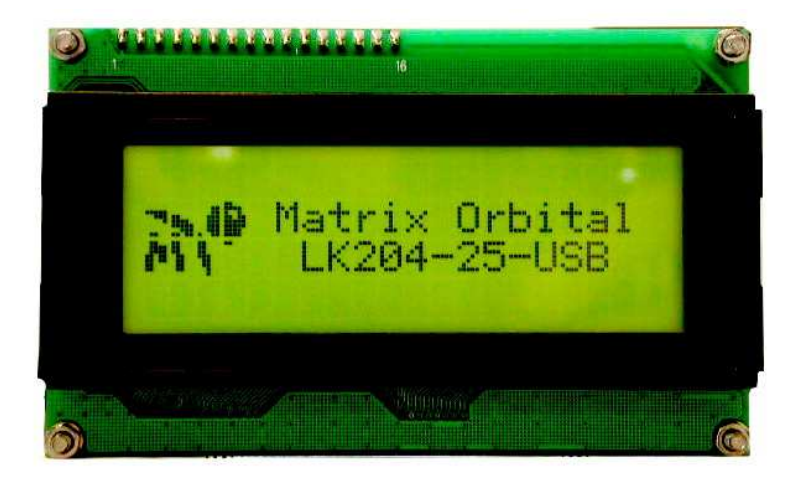

The LK204-25-USB is an intelligent LCD display designed to decrease development time by providing an instant solution to any project. With the ability to communicate via USB protocol, the versatile LK204-25-USB can be used with virtually any controller. The ease of use is further enhanced by an intuitive command structure to allow display settings such as backlight brightness, contrast and baud rate to be software controlled. Additionally, up to thirty-two custom characters such as character sets for bar graphs, medium and large numbers may be stored in the non-volatile memory to be easily recalled and displayed at any time.

### **1.1 Display Options Available**

The LK204-25-USB comes in a wide variety of colors, and an extended temperature option is also available, to allow you to select the display which will best fit your project needs.

### **1.2 Accessories**

**NOTE** Matrix Orbital provides all the interface accessories needed to get your display up and running. You will find these accessories and others on our e-commerce website at http://www.matrixorbital.com. To contact a sales associate see Section 14.5 on page 53 for contact information.

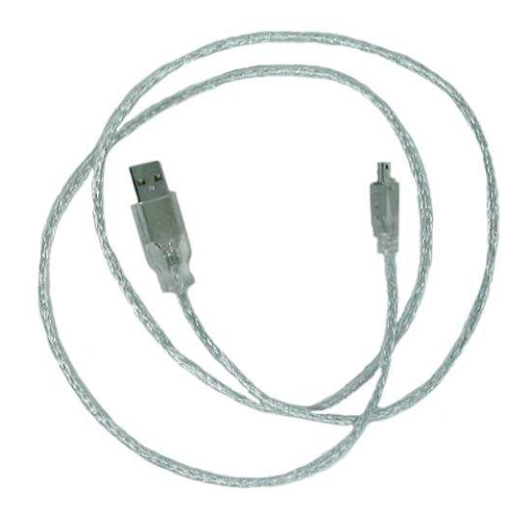

Figure 1: 3ft mini-B USB

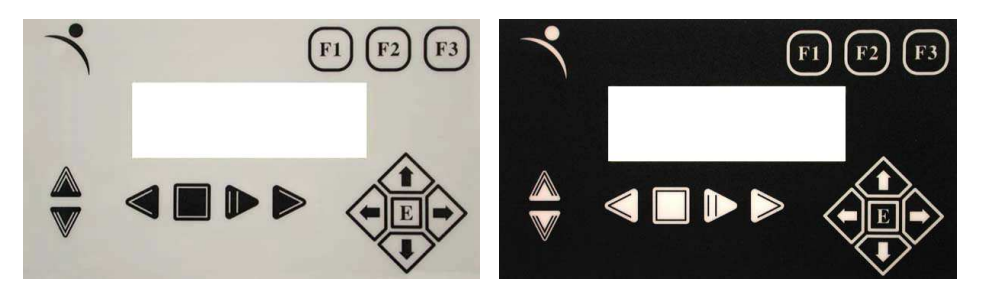

Figure 2: Keypad Mountings

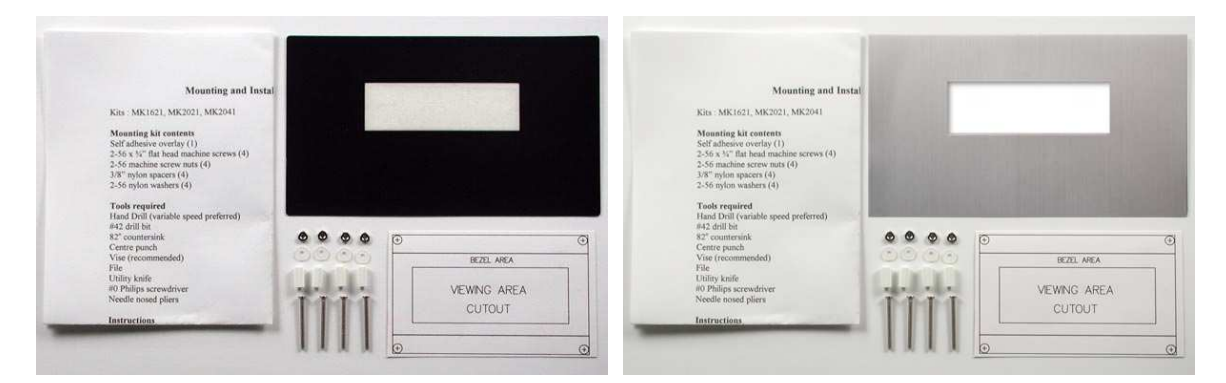

Figure 3: Mounting Kits

Matrix Orbital **LK204-25-USB** 2

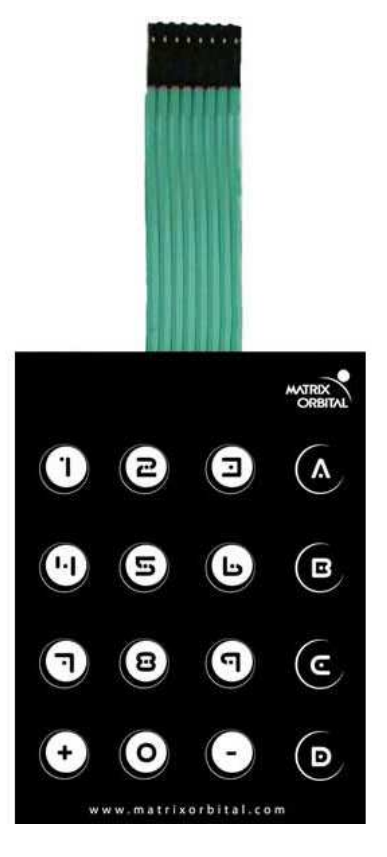

Figure 4: 4X4 Keypad

## **1.3 Features**

- 20 column by 4 line alphanumeric liquid crystal display
- USB communication protocol
- Six, 5V -20mA, general purpose outputs for a variety of applications
- Lightning fast communication speeds, up to 115.2 kbps
- Default 19.2 kbps serial communication speed
- Extended temperature option available for extreme environments of -20C to 70C
- Built in font with provision for up to 8 user defined characters
- Optional 1-wire bus that is capable of communicating with up to 32 devices over a single bus
- Fully buffered so that no delays in transmission are ever necessary
- Ability to add a customized splash / startup screen
- Software controlled contrast and brightness with configurable time-out setting up to 90 minutes
- Use of up to a 25 key keypad with a 10 key buffer
- Horizontal or vertical bar graphs
- Fits Matrix Orbital's mountings without any modifications

## **1.4 Connecting to a PC**

The LK204-25-USB connects seamlessly to a PC and it is an excellent means of testing the functionality. To connect your display to a PC, you will require a USB cable such as the one pictured in *figure 1 on page 2*.

1. In order to connect your USB display to a personal computer simply plug the mini-B USB cable from the PC to the USB connector on the display.

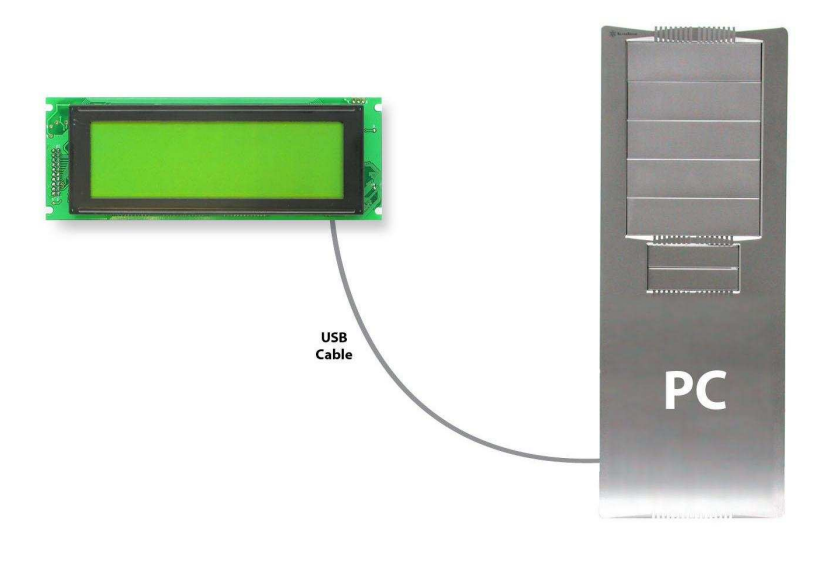

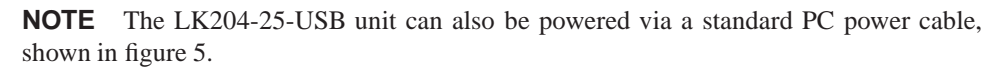

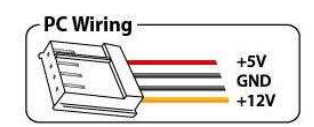

Figure 5: Alternate Display Power Cable

### **1.5 Installing the Software**

#### **1.5.1 Drivers**

In order to communicate with any Matrix Orbital USB display, the proper drivers for the unit must first be correctly installed on the controlling PC or device. To preform this operation, follow the steps listed below:

- 1. Go to the website location: http://www.matrixorbital.ca/drivers/
- 2. Download or copy the appropriate USB drivers into a directory.
- 3. Uncompress the files. They will be a self extracting ZIP file.
- 4. Connect the USB cable to the display and the computer.
- 5. Windows will give a prompt for drivers for a USB , Serial Device.
- 6. Select 'Specify location', and navigate to the directory the file was uncompressed to.
- 7. Test the display using a software tool such as uProject.

#### **1.5.2 uProject**

uProject was designed by Matrix Orbital to provide a simple and easy to use interface that will allow you to test all of the features of our alpha numeric displays.

To install uProject from the Matrix Orbital website, follow the following steps:

- 1. Go to the website location: http://www.matrixorbital.ca/software/software\_alpha/uproject/
- 2. Click on "Download Here"
- 3. Locate the file uProject.exe on your desktop
- 4. Double click on "uProject.exe"

Be sure to check the information selected in the COM Setup the first time uProject is run. Although the display is connected via a USB Cable, it will create its own, virtual, Comport which will be displayed in the uProject environment. Once this information is entered correctly the program can be used to control all functions of the graphic display.

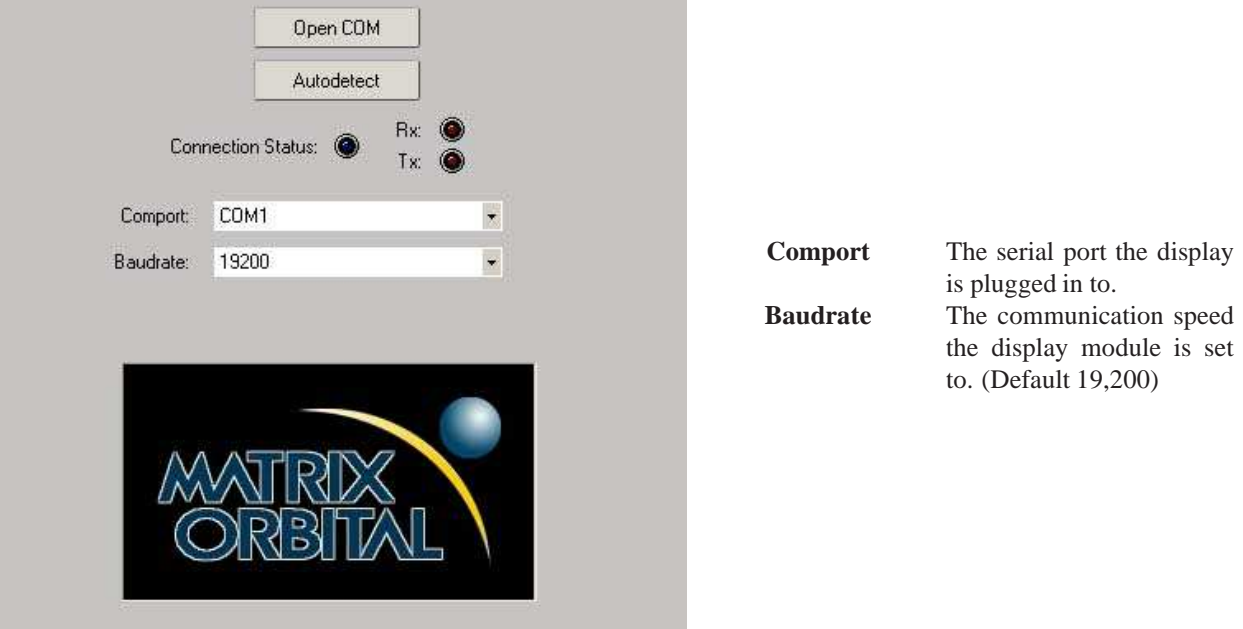

Figure 6: uProject Settings

## **2 Hardware Information**

*Refer to the following diagram for this chapter:*

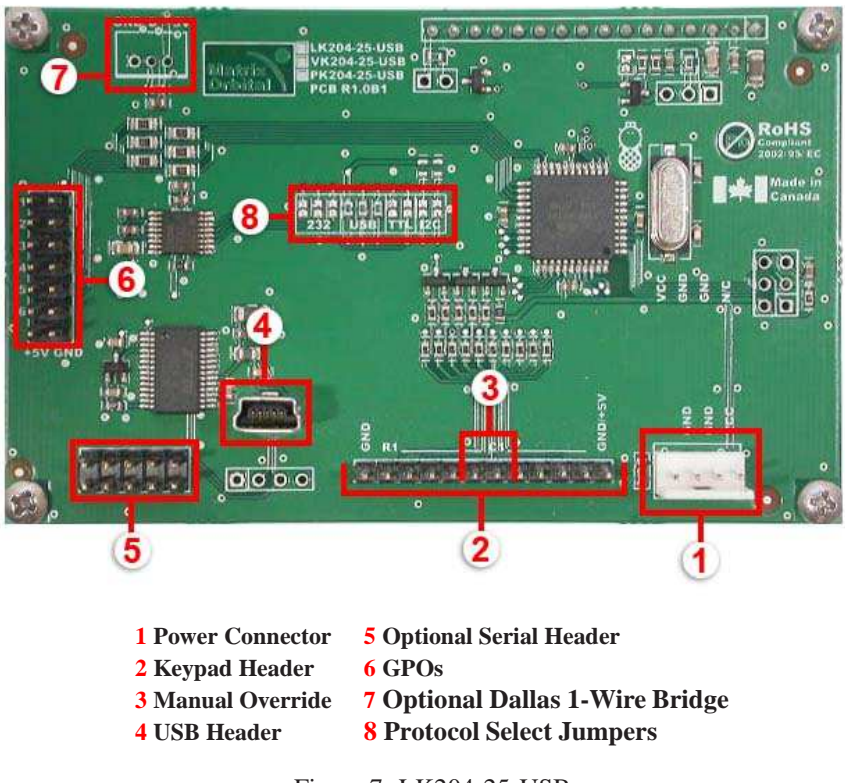

Figure 7: LK204-25-USB

## **2.1 Power Connector**

The LK204-25-USB provides a *Power Connector* to allow the device to be powered externally. In order to power the device externally, you must remove one of the USB protocol select jumpers. The jumper to remove is the leftmost USB jumper as seen if *figure* 15.

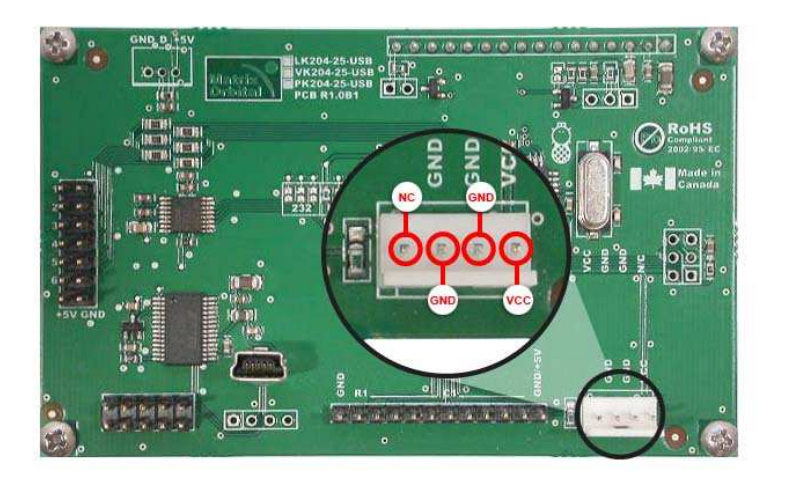

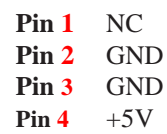

Figure 8: Alternate Power Connector

### **2.2 Keypad Interface Connector**

The LK204-25-USB provides a *Keypad Interface Connector* which allows for up to a five by five matrix style keypad to be directly connected to the display module. Key presses are generated when a short is detected between a row and a column. When a key press is generated a character, which is associated with the particular key press, is automatically sent on the Tx communication line. The character that is associated with each key press may be altered using the "Assign Key Codes" command, for more detailed information see the *Keypad Section, on page 33*.

Matrix Orbital LK204-25-USB **7**

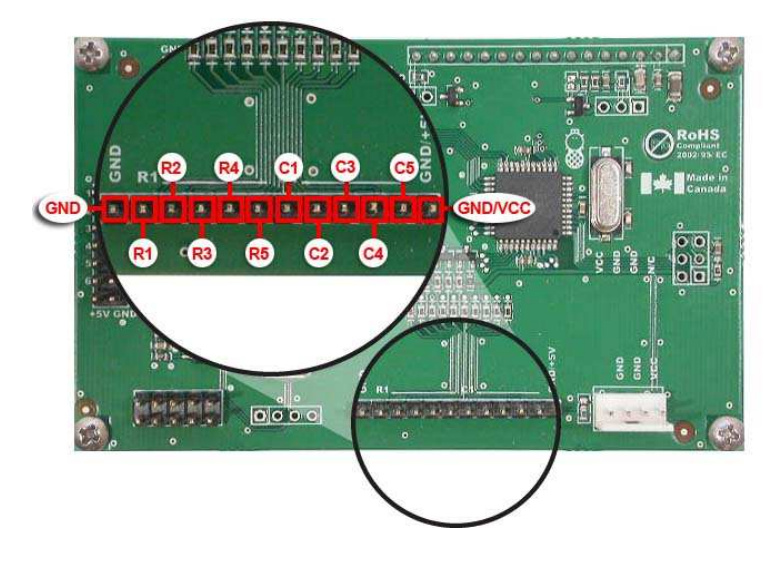

Figure 9: Keypad Interface Connector

### **2.3 Manual Override**

The *Manual Override* is provided to allow the LK204-25-USB to be reset to factory defaults. This can be particularly helpful if the display module has been set to an unknown baud rate and you are no longer able to communicate with it. If you wish to return the module to its default settings you must:

- 1. Power off the display module.
- 2. Place a Jumper on the *Manual Override* pins.
- 3. Power up the display module.
- 4. The display module is now set to its default values listed below in *table 1*.
- 5. Edit and save settings.

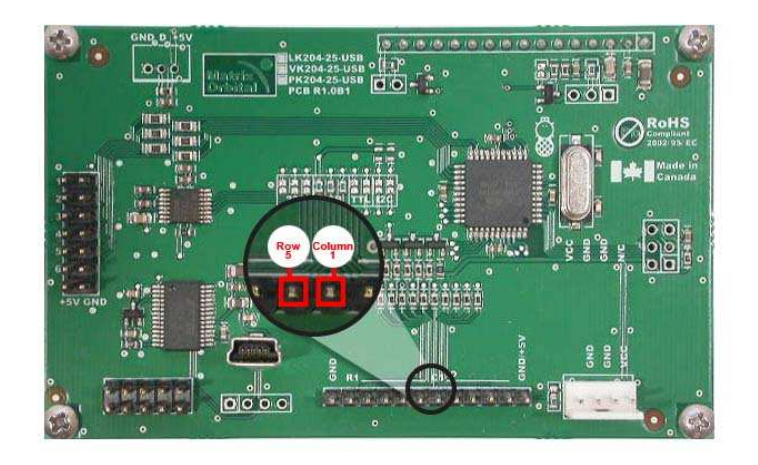

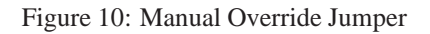

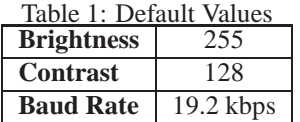

**NOTE** The display module will revert back to the old settings once turned off, unless the settings are saved.

### **2.4 USB Header**

The *USB Header* provides USB connector for communication and power of the display. An alternate power option for the display can be seen in *figure* 8

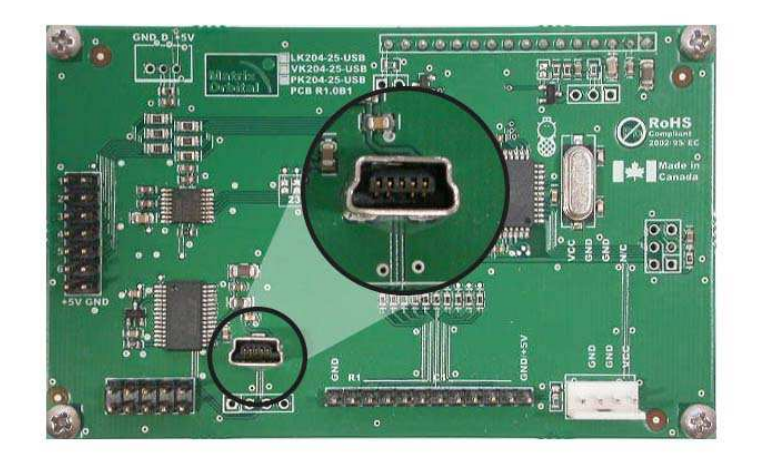

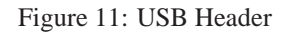

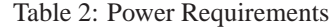

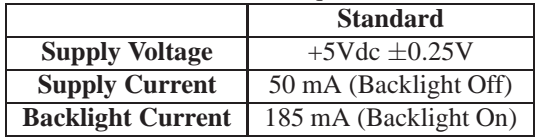

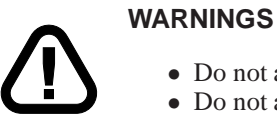

- Do not apply any power with reversed polarization.
- Do not apply any voltage other than the specified voltage.

## **2.5 Serial Header**

The LK202-25-USB also offers an alternative, *Serial Header* option to permit serial communication with the device. Please note the the display normally does not come with the *Serial Header*, it will have to be ordered as a custom. Please talk to your sales representative if you would like this option.

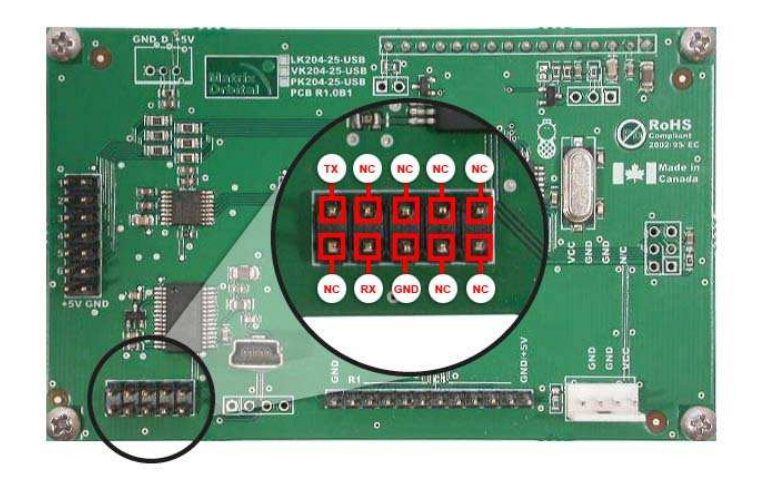

Figure 12: Serial Header

**NOTE** This component is optional and must be custom ordered

### **2.6 General Purpose Outputs**

A unique feature of the LK204-25-USB is the ability to control relays and other external devices using a *General Purpose Output*, which can provide up to 20 mA of current and +5Vdc from the positive side of the GPO. This is limited by a 240 ohm resistor which is located to the above right of the GPOs as pictured below in *figure 13*. If the device, which is being driven by a GPO, requires a relatively high current (such as a relay) and has an internal resistance of its own greater than 250 ohms, then the 240 ohm resistor may be removed and replaced with a Jumper.

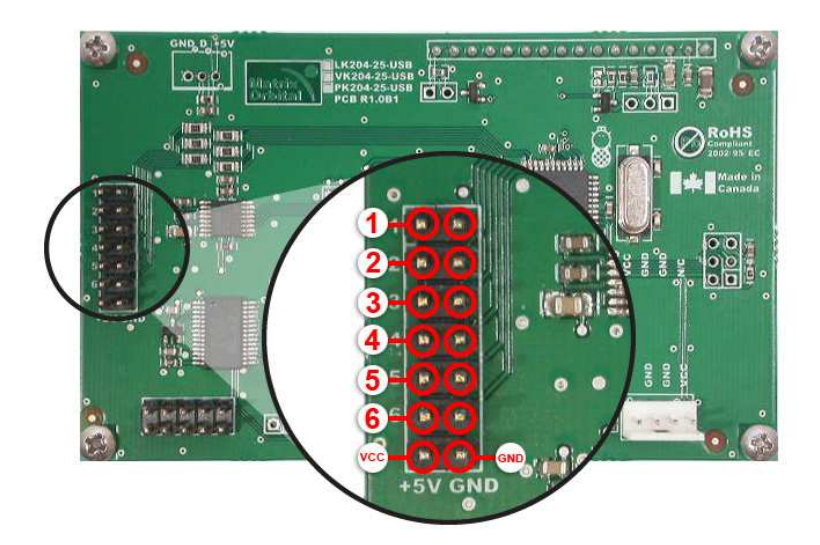

**GND** Ground (0VDC)<br>**GPO** +5VDC at 20 mA +5VDC at 20 mA

Figure 13: General Purpose Output

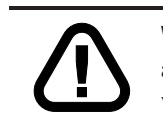

**WARNING** If connecting a relay, be sure that it is fully clamped using a diode and capacitor in order to absorb any electro-motive force (EMF) which will be generated.

## **2.7 Dallas 1-Wire Bridge**

In addition to the six general purpose outputs the LK204-25-USB offers an optional Dallas 1-wire bridge, to allow for an aditional thirty two 1-wire devices to be connected to the display. Please note the the display normally does not come with the Dallas 1-wire bridge. It will have to be ordered as a custom. Please talk to your sales representative if you would like this option. See *Section 8 on page 31*.

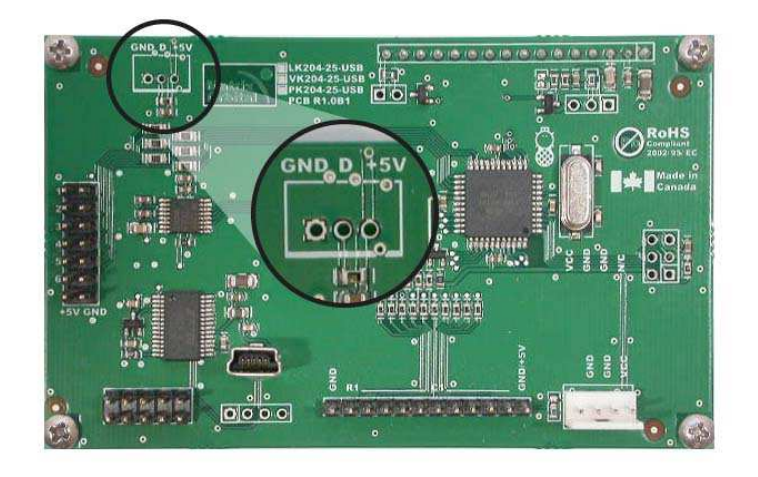

Figure 14: Dallas 1-Wire Bridge

**NOTE** This component is optional and must be custom ordered

### **2.8 Protocol Select Jumpers**

The *Protocol Select Jumpers*, pictured below in *figure 15*, provide the means necessary to toggle the display module between USB power and external power. As a default, the jumpers are set to USB mode with solder jumps on the USB jumpers. In order to place the display module in external power mode you must first remove the leftmost solder jump from the USB jumpers, as shown in *figure 15*. The display cannot be used in RS232, TTL, or I2C mode.

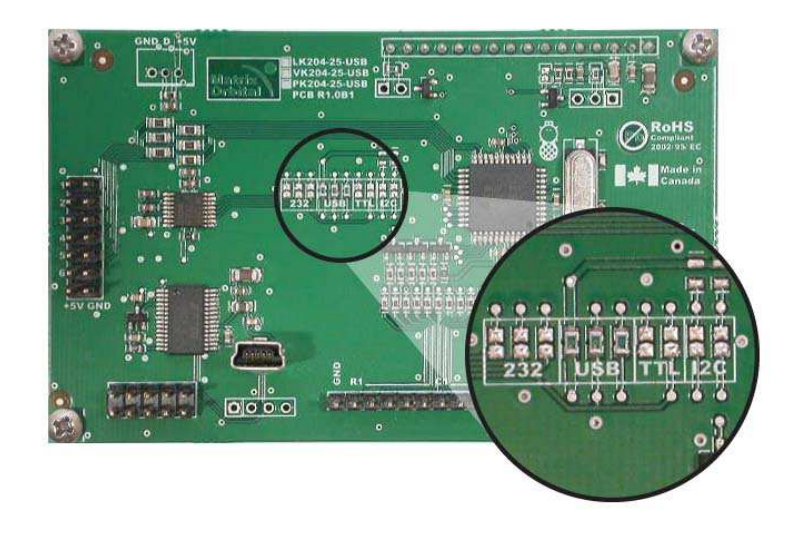

Figure 15: Protocol Select Jumpers

## **3 Troubleshooting**

### **3.1 The display does not turn on when power is applied.**

- First, check the USB cable which you are using for continuity. If you don't have an ohm meter, try using a different USB cable, if this does not help try using a different power supply.
- Second, ensure that the correct drivers are properly installed. For the latest drivers, visit the Matrix Orbital website at http://www.matrixorbital.ca/drivers/. If you require additional support to resolve this matter, please contact Matrix Orbital using one of the mehods described in section 14.5.
- The last step will be to check the USB Cable on the LK202-25-USB. If the USB Cable has become loose, or you are unable to resolve the issue, please contact Matrix Orbital, see section 14.5 for contact information.

## **3.2 The display module is not communicating.**

- First, ensure that the host system and display module are both communicating on the same baud rate. The default baud rate for the display module is 19200 bps.
- Finally, you may reset the display to it's default settings using the *Manual Override Jumper*, see *Section 2.3 on page 8*.

### **3.3 The display module is communicating, however text cannot be displayed.**

• A common cause may be that the contrast settings have been set to low. The solution to this problem is to adjust the contrast settings. The default setting that will work in most environments is 128.

**NOTE** Optimal contrast settings may vary according to factors such as temperature, viewing angle and lighting conditions. If you are unable to resolve any issue please contact Matrix Orbital. See *14.5 on page 53* for contact information.

## **4 Communications**

### **4.1 Introduction**

The commands listed in this chapter describe how to configure data flow on the USB port.

### **4.1.1 USB Communication**

The LK204-25-USB is a USB device that offers identical communication protocol as the serial comport. capable of communicating via a USB interface. The USB communications are identical to the serial communications. Communication is via a virtual com port, which is created in the operating system by the drivers necessary to install the USB display. The LK204-25-USB communicating via USB is capable of baud rates of 19,200 bps to 115,200 bps. Other baud rates are subject to the limitation of the virtual com port driver. For further information regarding supported operating systems, and driver limitations please contact technical support.

## **4.2 Changing the Baud Rate**

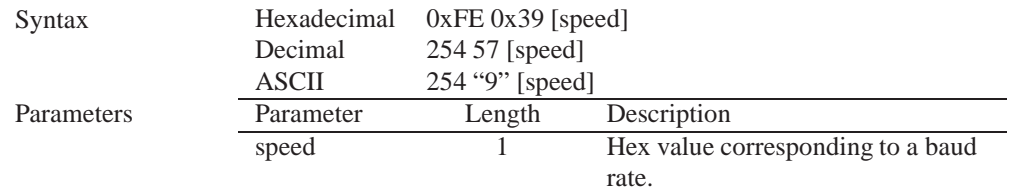

Description This command sets the RS-232 port to the specified [speed]. The change takes place immediately. [speed] is a single byte specifying the desired port speed. Valid speeds are shown in the table below. The display module can be manually reset to 19,200 baud in the event of an error during transmission, including transmitting a value not listed below, by setting the manual override jumper during power up. However, it should be noted that this command will be ignored until the manual override jumper is removed again.

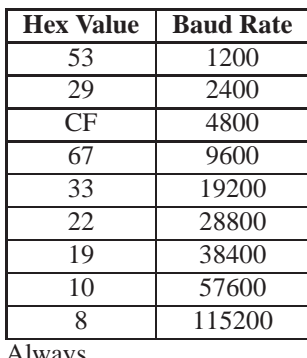

Remembered Always Default 19,200 bps

### **4.3 Setting a Non-Standard Baud Rate**

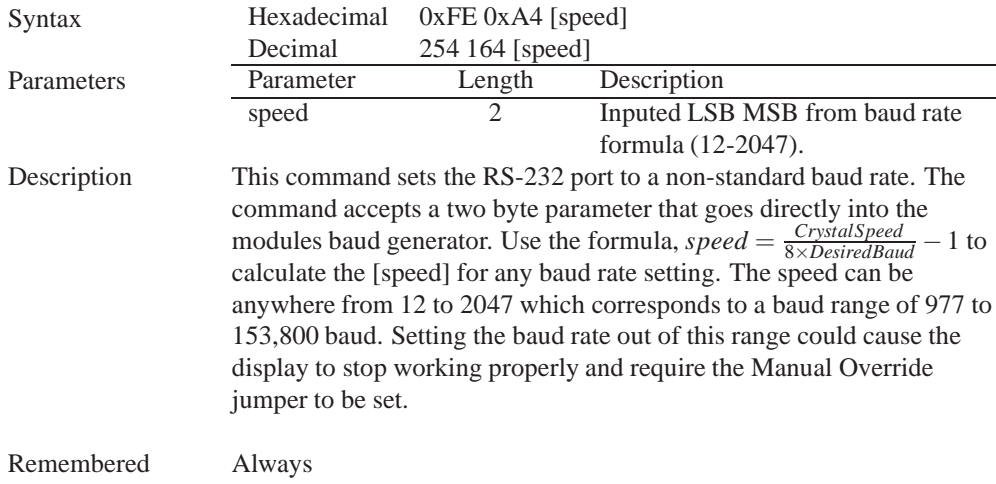

Examples

**Crystal Speed** 16 Mhz

**Desired BAUD** 13,500

$$
speed = \frac{crystalspeed}{8 *DesiredBaud} - 1
$$
 
$$
speed = \frac{16,000,000}{8 * 13,500} - 1
$$

$$
speed = 148.15 - 1
$$
 
$$
speed = 147.15
$$
 **LSB** = 0x93 (rounded)  
**MSB** = 0x00

• Intended Baud Rate: 13,500 baud Actual Baud Rate:  $\frac{16,000,000}{8(147+1)} = 13,514$ Percent Difference: 0.1%

#### **NOTES**

- Results from the formula are rounded down to the nearest whole number (i.e 73.07  $= 73$ ).
- This formula becomes less acurate as baud rates increase, due to rounding.
- Place the speed result backwards into the formula to receive the actual baud rate.  $(Baud = \frac{C \dot{r} y \cdot radSpeed}{8(s \cdot speed + 1)}$ 8(*speed*+1) )
- The actual baud rate must be within 3% of the intended baud rate for the device to communicate.

## **5 Text**

#### **5.1 Introduction**

The LK204-25-USB is an intelligent display module, designed to reduce the amount of code necessary to begin displaying data. This means that it is able to display all ASCII formated characters and strings that are sent to it, which are defined in the current character set. The display module will begin displaying text at the top left corner of the display area, known as home, and continue to print to the display as if it was a page on a typewriter. When the text reaches the bottom right row, it is able to automatically scroll all of the lines up and continue to display text, with the auto scroll option set to on.

#### **5.1.1 Character Set**

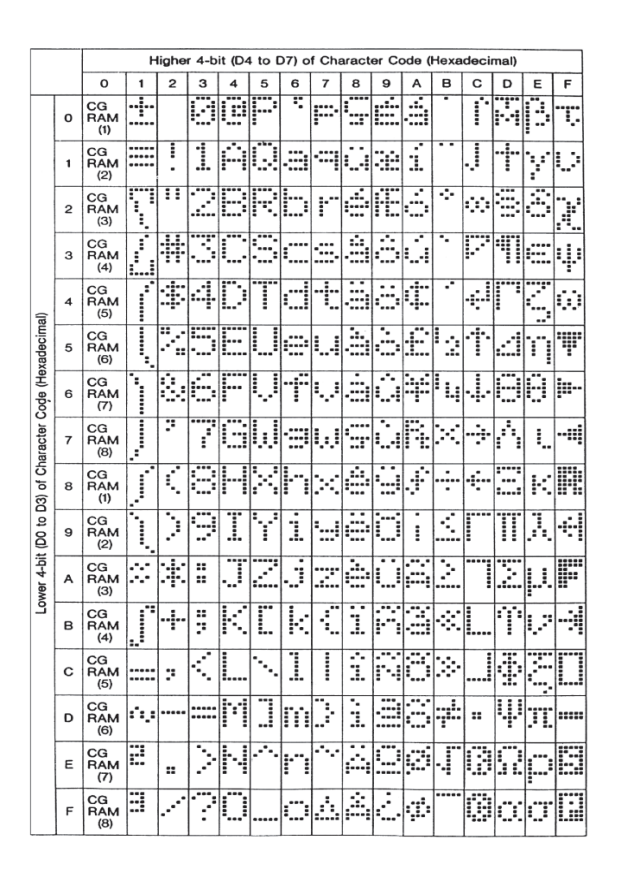

Figure 16: Character Set

#### **5.1.2 Control Characters**

In addition to a full text set, the LK204-25-USB display supports the following ASCII Control characters:

**0x08** Backspace

**0x0C** Clear screen / New page

**0x0D** Carriage return

**0x0A** Line feed / New line

## **5.2 Auto Scroll On**

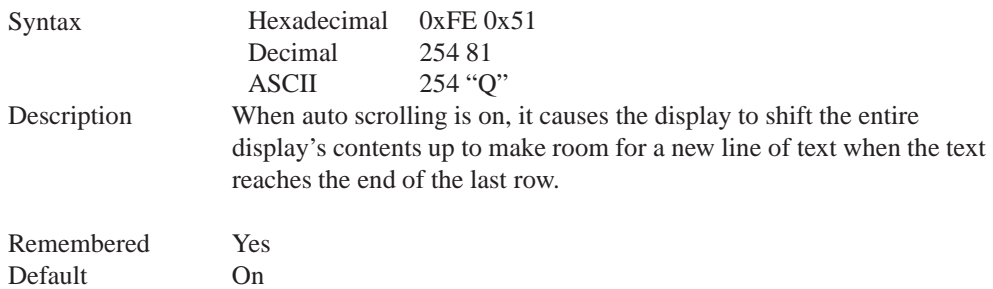

## **5.3 Auto Scroll Off**

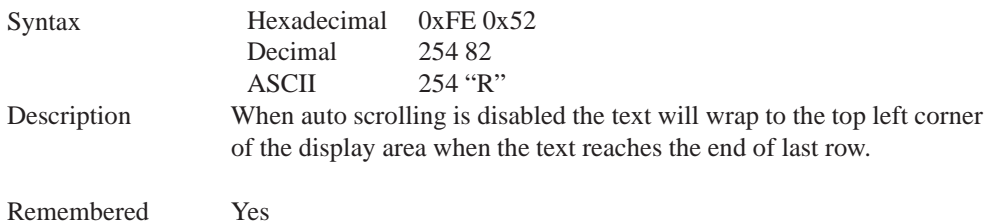

## **5.4 Clear Screen**

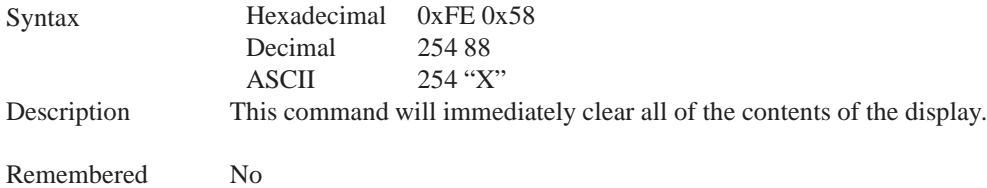

## **5.5 Changing the Startup Screen**

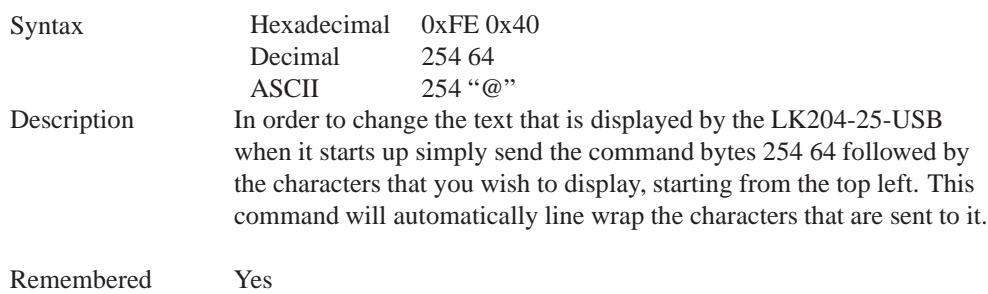

## **5.6 Set Auto Line Wrap On**

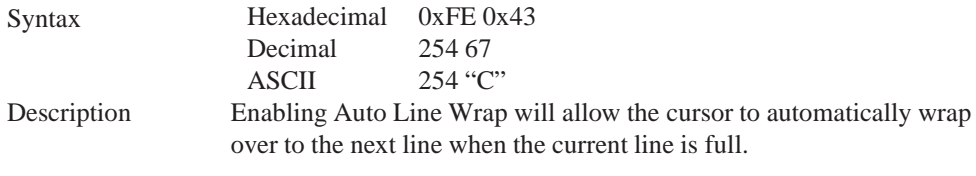

**NOTE** Line wraps may occur in the middle of a word.

Remembered Yes

## **5.7 Set Auto Line Wrap Off**

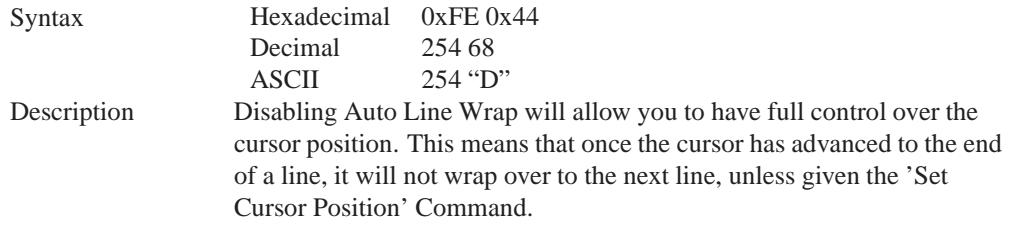

**NOTE** All characters written to the display past the end of a line will be lost.

Remembered Yes

## **5.8 Set Cursor Position**

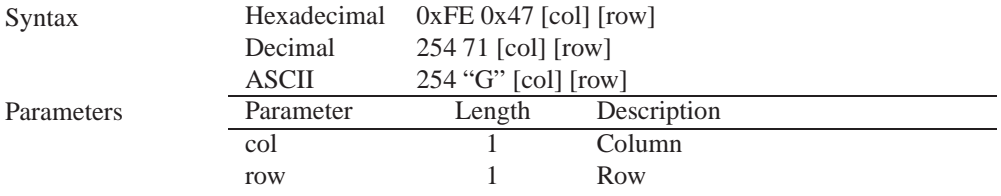

Description This command will allow you to manually set the cursor position, which controls the text insertion point, by specifying the [col] and [row] of the new proposed cursor position.

> **NOTE** If the cursor position is set past the end of a line it will wrap to the beginning of the next line.

Remembered No

### **5.9 Go Home**

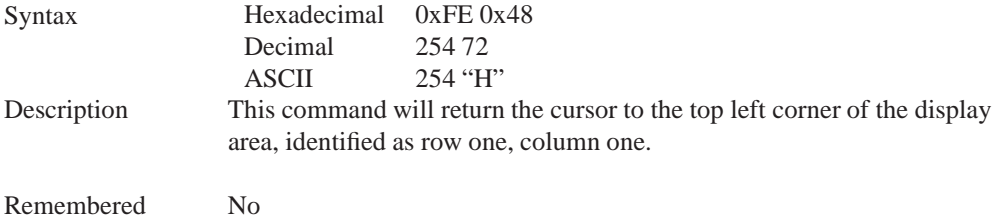

## **5.10 Move Cursor Back**

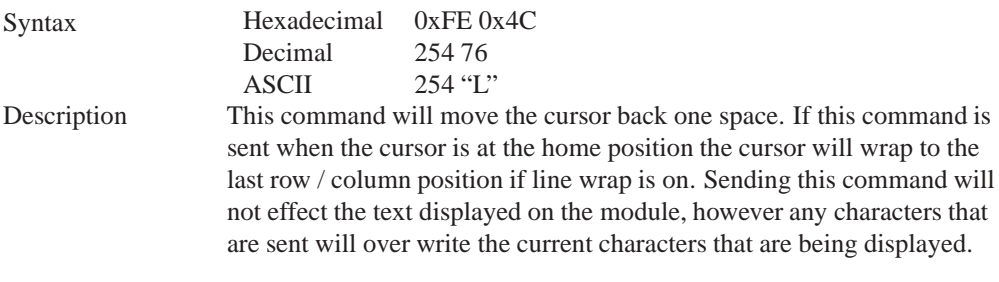

Remembered No

## **5.11 Move Cursor Forward**

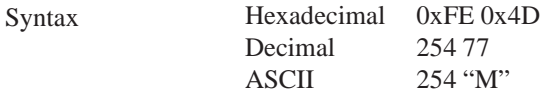

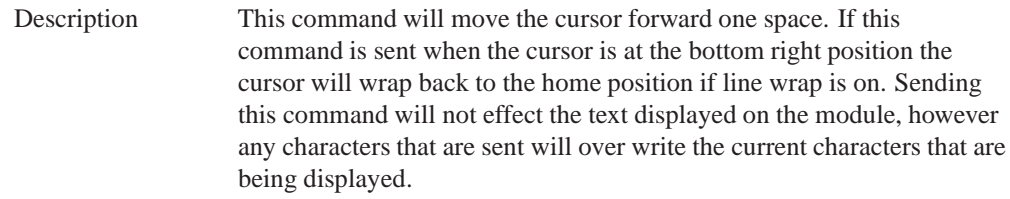

Remembered No

## **5.12 Underline Cursor On**

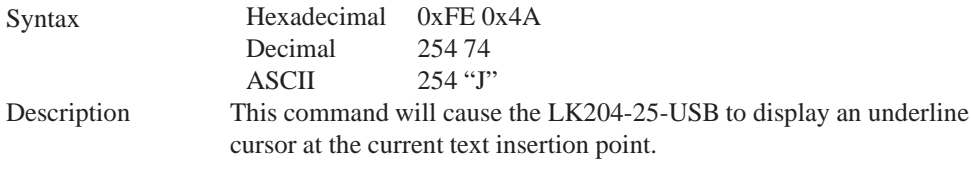

Remembered Yes

## **5.13 Underline Cursor Off**

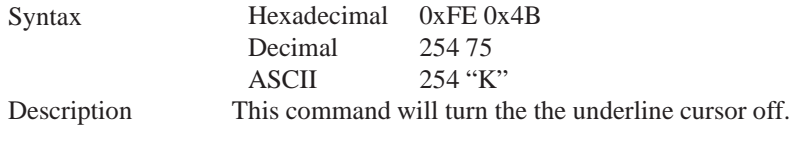

Remembered Yes

## **5.14 Blinking Block Cursor On**

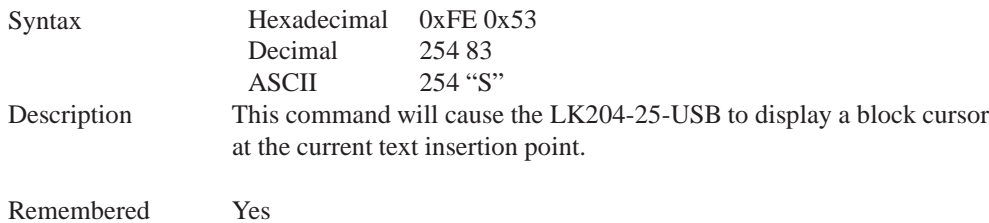

## **5.15 Blinking Block Cursor Off**

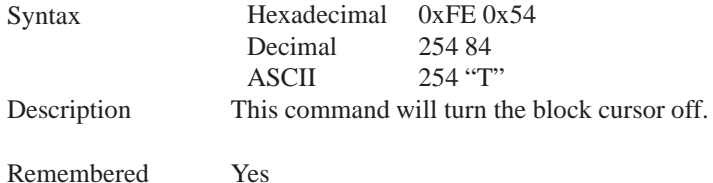

## **6 Special Characters**

### **6.1 Introduction**

The LK204-25-USB has the ability to create four different sets of eight custom characters and save them to internal banks of memory. Each set of eight can be recalled from memory at any time, and selected characters can be written to the display screen. Characters and sets can be created at any time, saved for later use, and displayed to the screen through the intuitive command structure described below.

### **6.2 Creating a Custom Character**

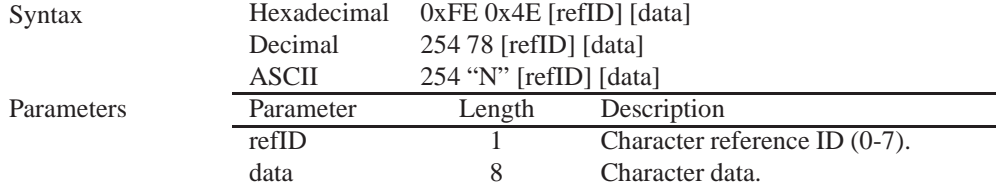

Description The LK204-25-USB allows for upta to eight custom defined characters to be added onto the the character set. A custom character is a five by eight pixel matrix with each row represented by a byte value. For example:

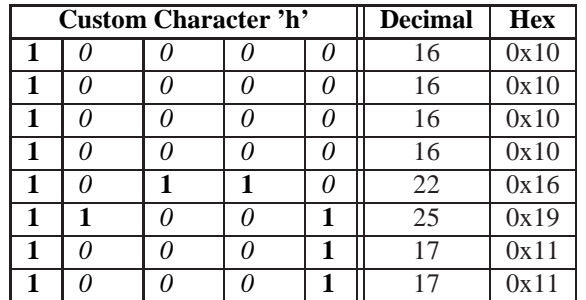

Each bit value of one, in the table, represents an on pixel, whereas a value of zero represents a pixel that is turned off. Therefore in order to define custom character 'h' you would send the command byte prefix 254 followed by the command 78. Next, you will have to select the memory location in which you wish to save the character in. The available memory locations for this command are zero through to seven. After sending the memory location, or [refID], you may then send the eight byte custom character data in sequence from the top to the bottom.

Once you have defined a custom character you may display it by sending the display module the [refID]. For example if a custom character was saved in position one, the command to display the custom character, at the current cursor position, would be simply to send the number one to the display module without quotes.

Remembered No

### **6.3 Saving Custom Characters**

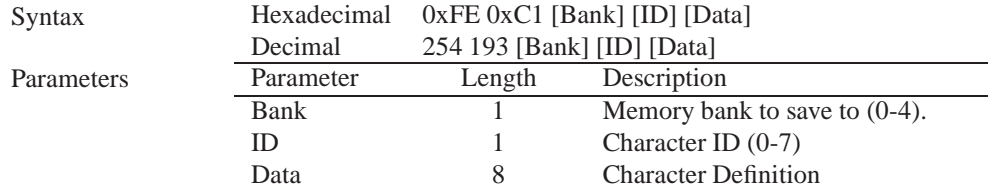

Description New to the LK204-25-USB has added five non-volatile memory banks for custom character storage. This is intended to allow you to create your own custom bar graphs, medium/large numbers and startup screen. However, each memory bank may be used to store a set of any eight custom characters; with the only provision being that memory bank zero contains the characters that will be used in the startup screen. By default the memory banks will be loaded as follows:

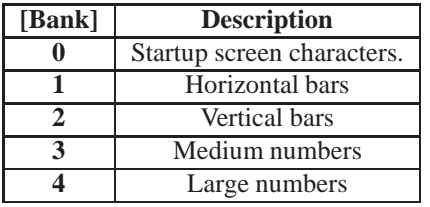

In order to save new custom characters into a memory bank, follow the same process as you would for creating a custom character, see Section 6.2 on page 23, only use 254 193 [Bank Number] before sending the [ID] and character [Data].

Remembered

### **6.4 Loading Custom Characters**

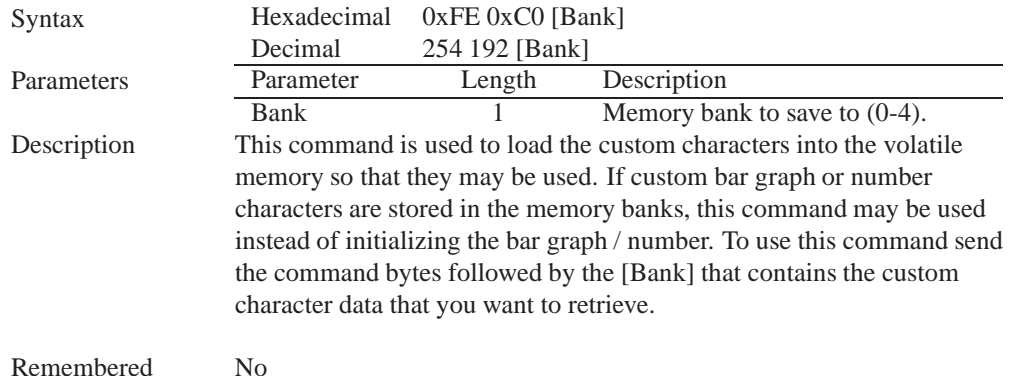

### **6.5 Save Startup Screen Custom Characters**

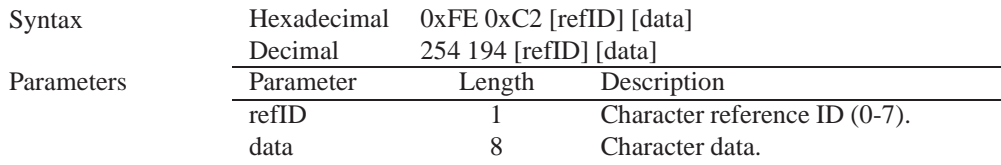

Description Using this command you may create the custom characters. that will be stored in memory bank zero, which will be used in the startup screen. For more information about creating custom characters see *Section 6.2 on page 23*.

#### **NOTES**

- Changes only take place once the power has been cycled.
- This command is the same as sending CMD 254 / 193 / 0 / [ID] / [DATA]

Remembered Yes

### **6.6 Initialize Medium Number**

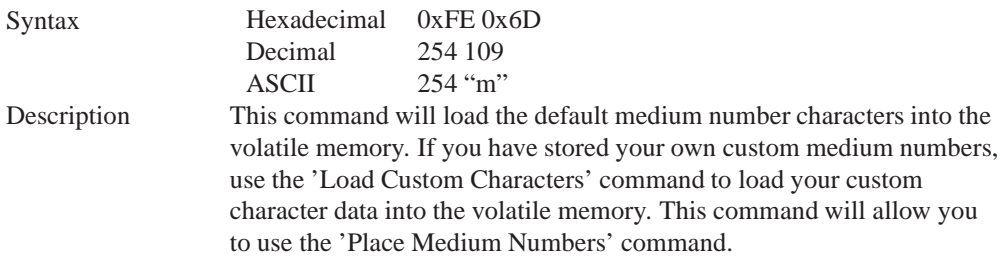

Remembered No

## **6.7 Place Medium Numbers**

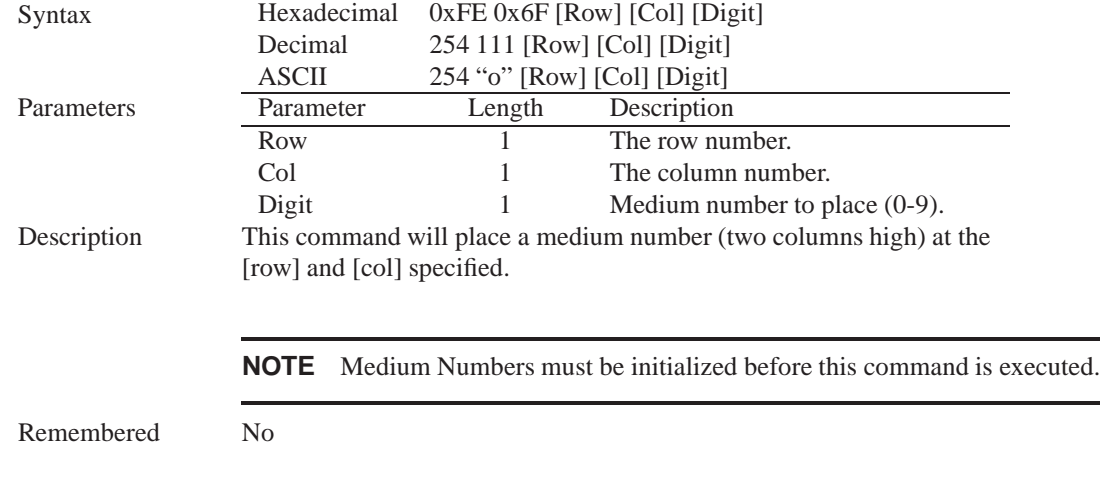

## **6.8 Initialize Large Numbers**

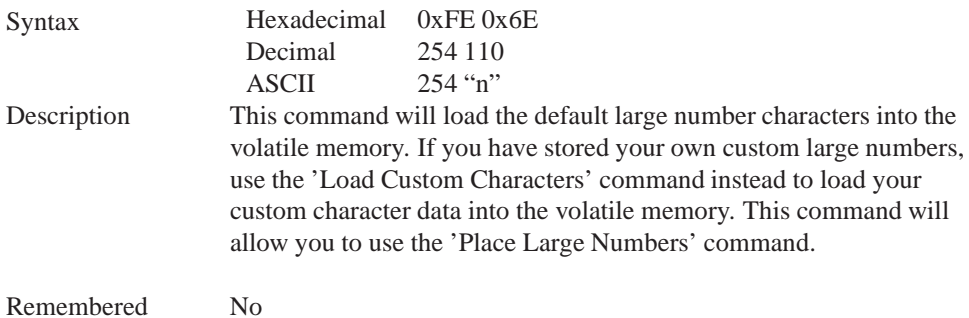

## **6.9 Place Large Number**

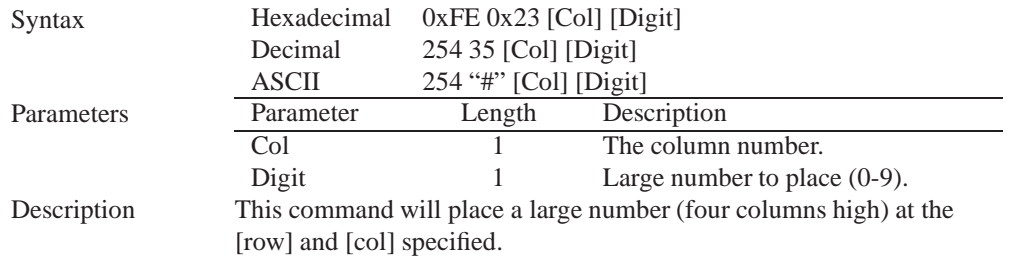

**NOTE** Large Numbers must be initialized before this command is executed.

Remembered No

### **6.10 Initialize Horizontal Bar**

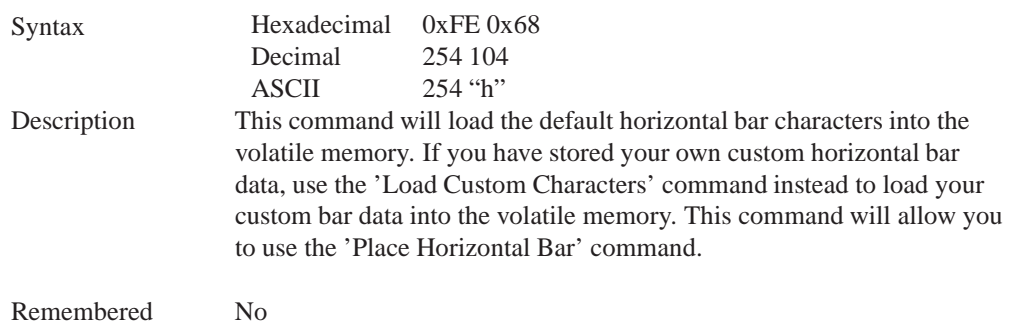

## **6.11 Place Horizontal Bar Graph**

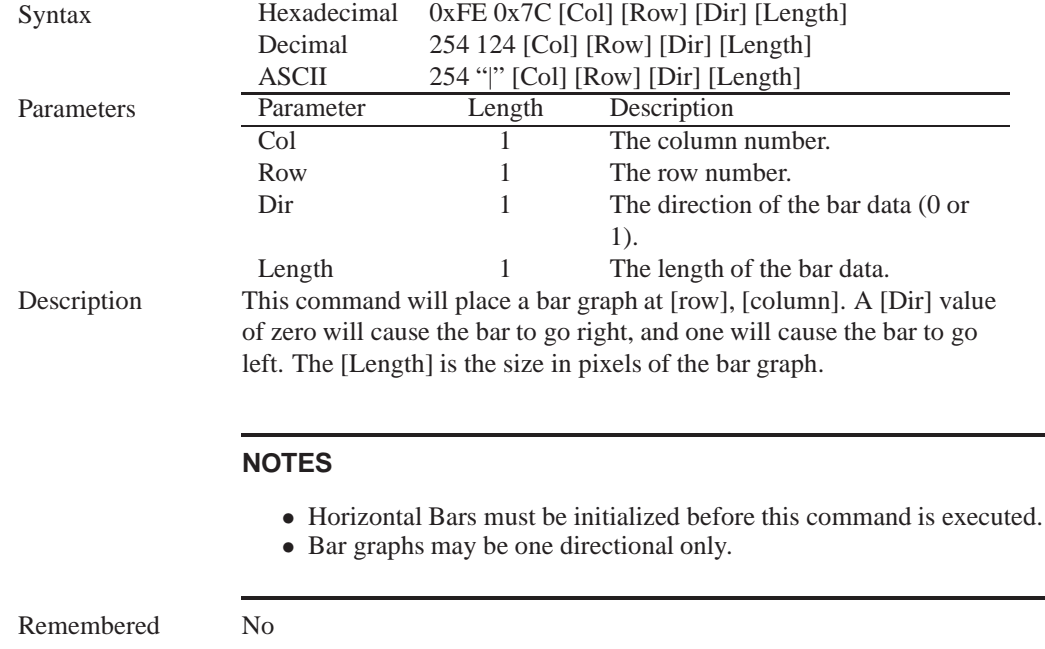

## **6.12 Initialize Narrow Vertical Bar**

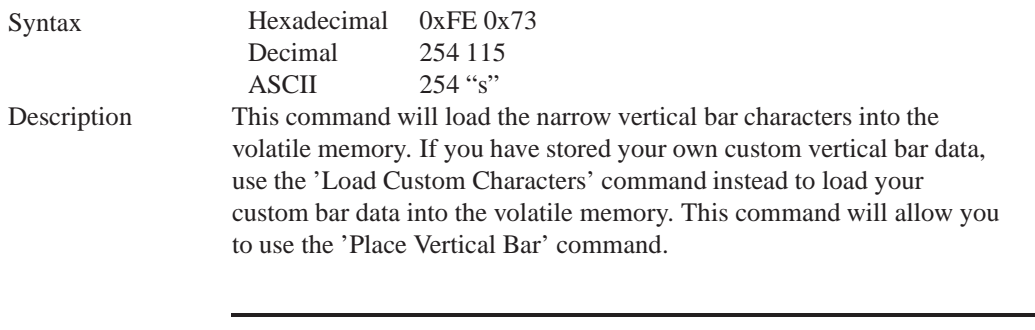

**NOTE** Narrow bars have a width of two pixels.

Remembered No

## **6.13 Initialize Wide Vertical Bar**

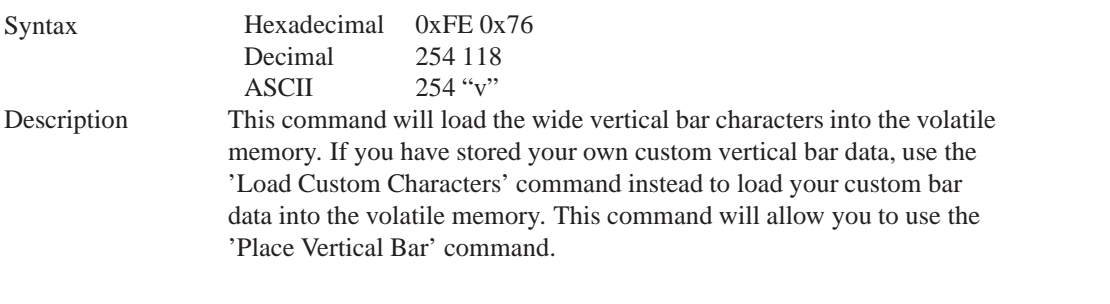

**NOTE** Wide bars have a width of five pixels.

Remembered No

### **6.14 Place Vertical Bar**

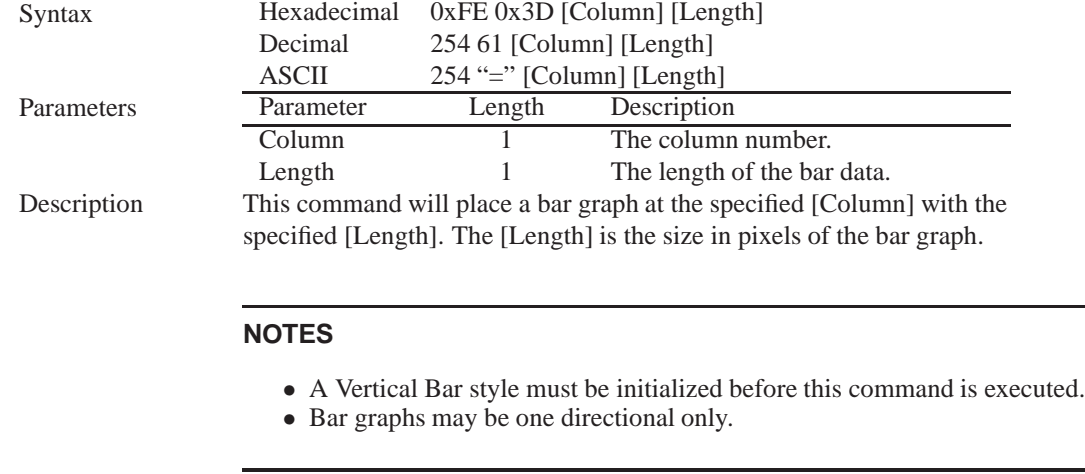

Remembered No

## **7 General Purpose Output**

## **7.1 Introduction**

General purpose outputs allow you to connect devices, such as LEDs, to the LK204-25-USB and supply them with up to 20mA of current at 5V. The LK204-25-USB has 6 GPOs which are software controlled, with functions to turn them on/off and set the power state for the next startup.

## **7.2 General Purpose Output Off**

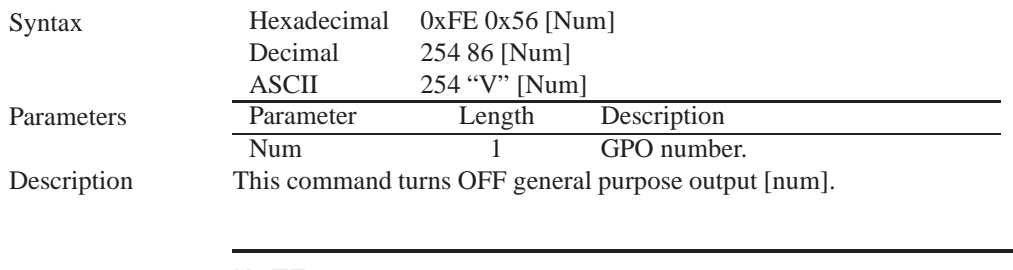

**NOTE** OFF means that the output is pulled LOW.

Remembered Yes

## **7.3 General Purpose Output On**

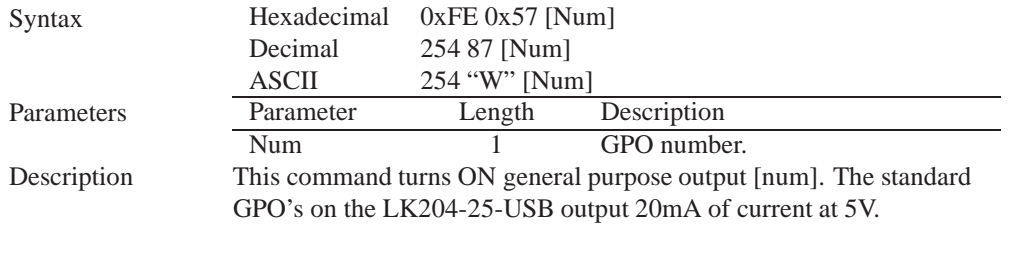

**NOTE** ON means the output is pulled HIGH.

Remembered Yes

## **7.4 Set Startup GPO state**

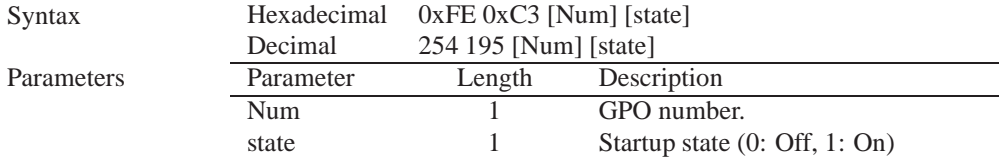

Description This command will set the startup state for the GPO on the next power up. A value of one will cause the GPO to be off on the next startup while a value of one will cause the GPO to be on.

**NOTE** This command does not affect the current state of the GPO.

Remembered Always

## **8 Dallas 1-Wire**

### **8.1 Introduction**

Another convenient feature of the LK204-25-USB is that it provides a Dallas 1-wire interface in order to readily communicate with up to thirty two 1-wire devices on a single bus. 1-wire communication is begun by discovering the address of the device that you wish to communicate with. To do this you must send the "Search for a 1-Wire Device' command. After you have established the address of the device that you wish to communicate with, you may begin a transaction with the device

## **8.2 Search for a 1-Wire Device**

Syntax Hexadecimal 0xFE 0xC8 0x2<br>Decimal 254 200 2  $254 200 2$ 

#### Description This command will allow you to begin communicating with the devices on the 1-wire bus by returning a packet containing device information for each 1-wire device on the bus in the form of:

#### **Search Return Packet**

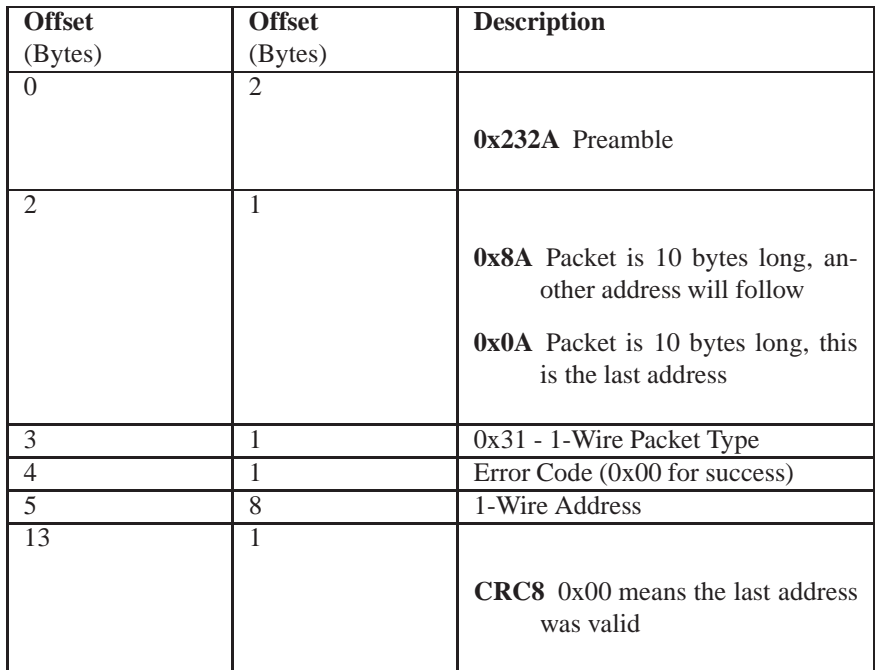

Remembered No

## **8.3 Dallas 1-Wire Transaction**

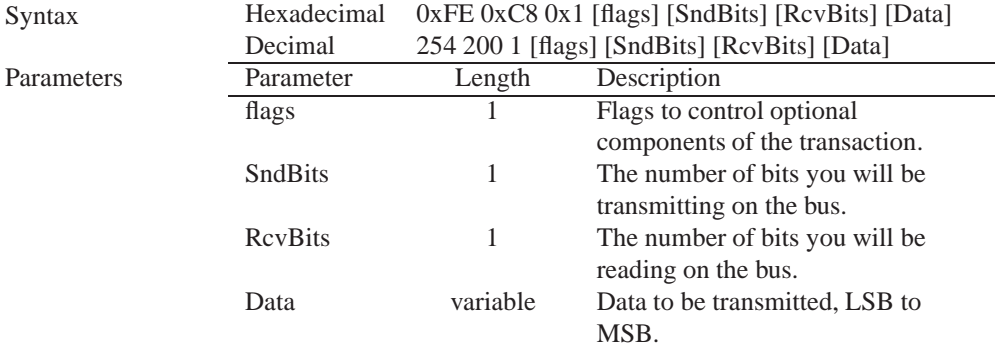

Description This command will perform a single transaction on the 1-wire bus in this order:

- 1. Bus Reset.
- 2. Transmit data onto the bus.
- 3. Receive data from the bus.

The number of bits to be transmitted and read must be specified for this command to be successful.

**NOTE** To determine what functions the device will respond to, consult the devices' data sheet.

#### **1-Wire Flags**

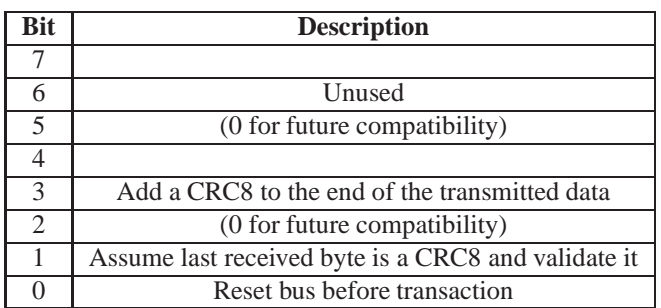

#### **1-Wire Error Codes**

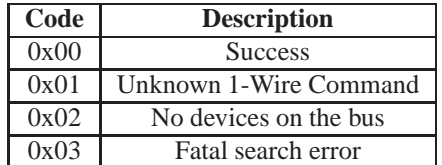

Remembered No

## **9 Keypad**

#### **9.1 Introduction**

The LK204-25-USB supports up to a 25 key, matrix style, keypad and may be configured to allow key presses to be automatically transmitted via USB. The LK204-25-USB also allows for auto-repeating key presses, and remapping of all keypad character codes.

The connector is not keyed so the keypad will probably plug in either of two ways. The display will not be damaged by reversing the connector. However, the keypad will generate a different ASCII character mapping for each position. If the connector has fewer than 10 pins it should be centered on the display

connector. The keypad is scanned whenever a key is pressed;there is no continuous key scan. This means that key presses are dealt with immediately without any appreciable latency. This also prevents electrical noise which is often caused by continuous key scans.

## **9.2 Auto Transmit Key Presses On**

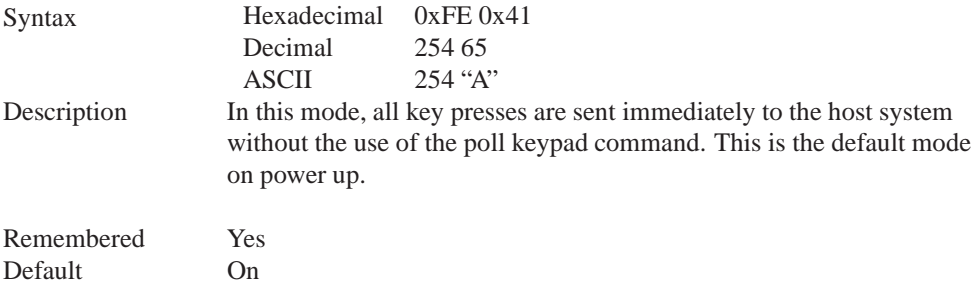

### **9.3 Auto Transmit Key Presses Off**

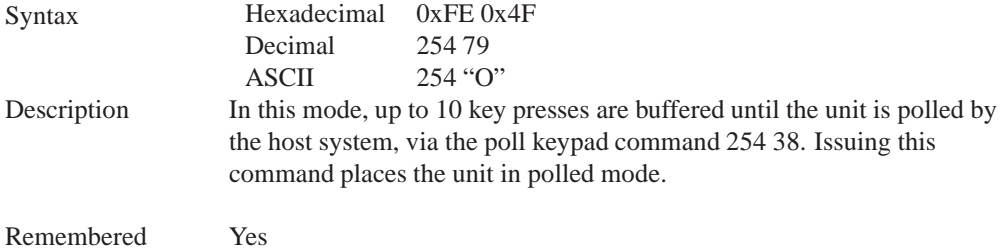

## **9.4 Poll Key Press**

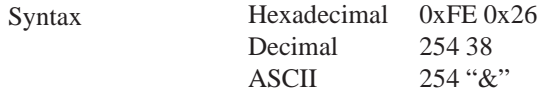

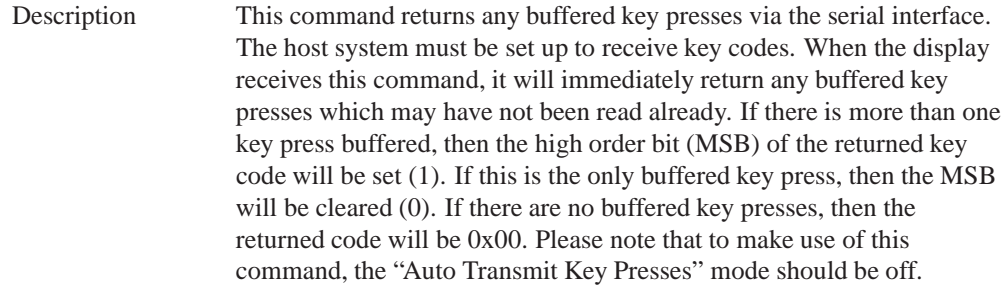

Remembered No

## **9.5 Clear Key Buffer**

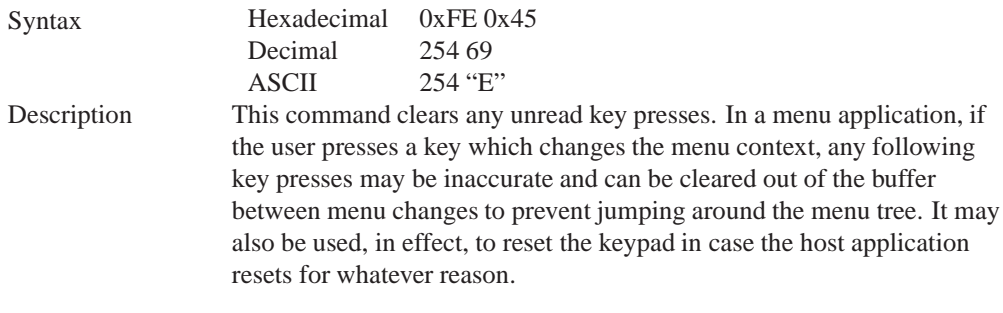

Remembered No

## **9.6 Set Debounce Time**

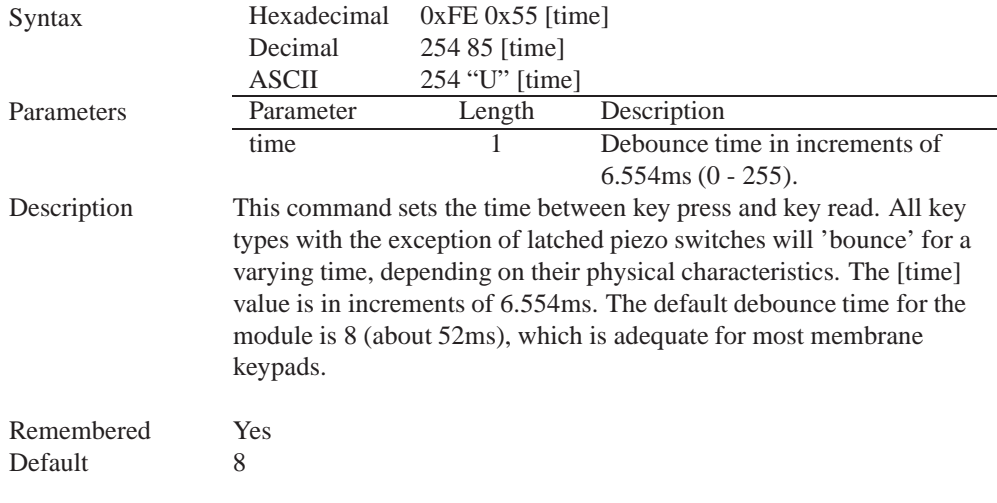

## **9.7 Set Auto Repeat Mode**

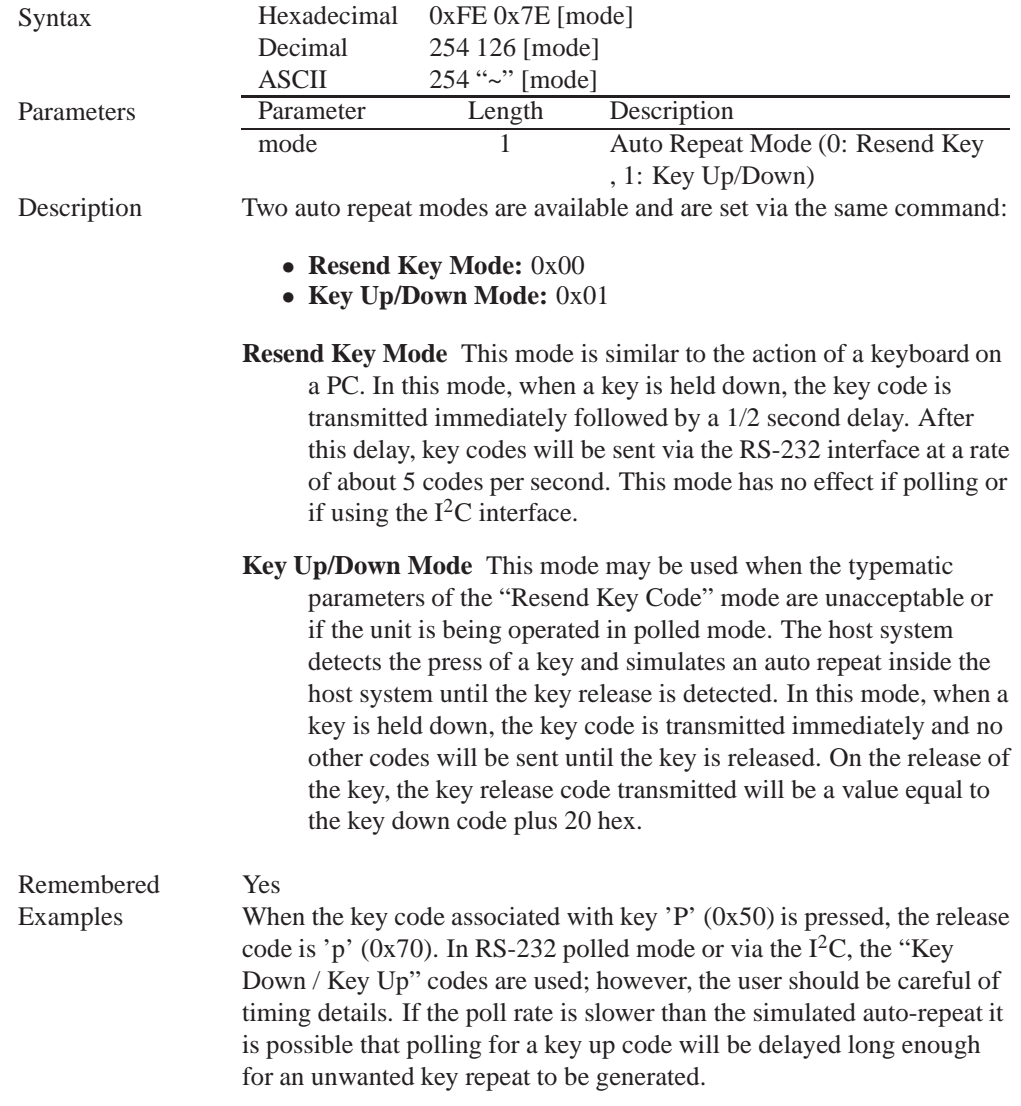

## **9.8 Auto Repeat Mode Off**

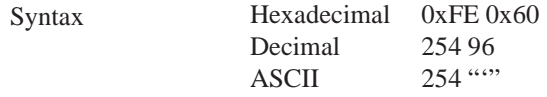

Description This command turns auto repeat mode off. See Set Auto Repeat Mode.

Remembered No

## **9.9 Assign Keypad Codes**

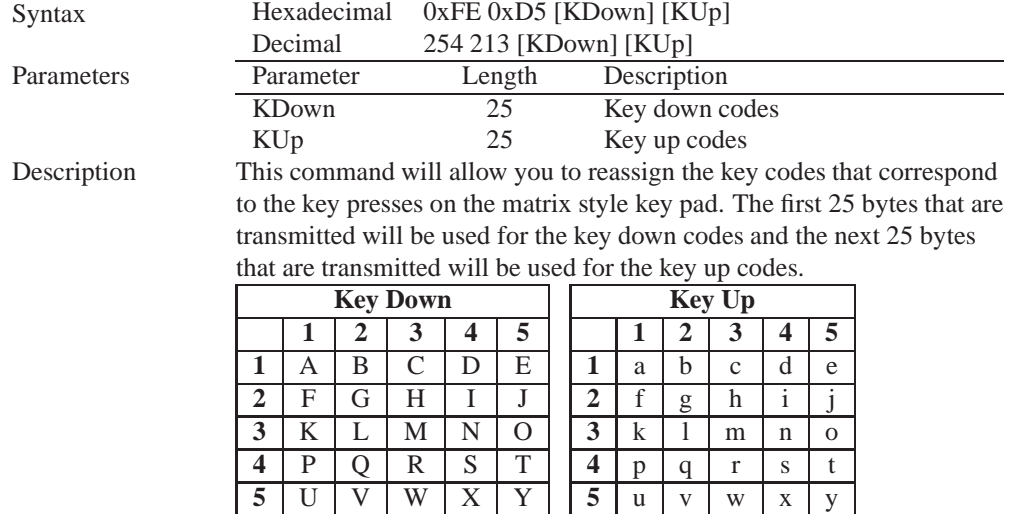

Remembered Always

## **10 Display Functions**

### **10.1 Introduction**

The LK204-25-USB employs software controlled display settings, which allow for control over, clearing the screen, changing the brightness and contrast or setting timers for turning it on or off. The combination of these allow you complete software control over your display's appearance.

## **10.2 Display On**

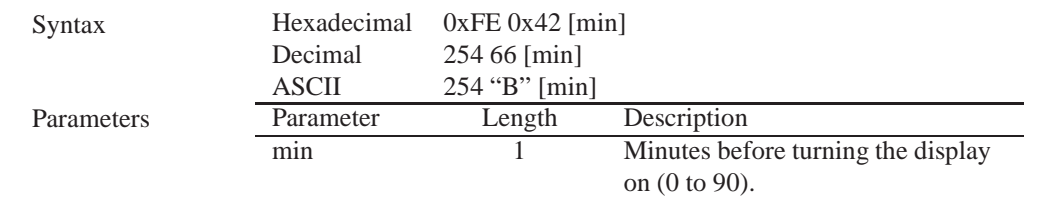

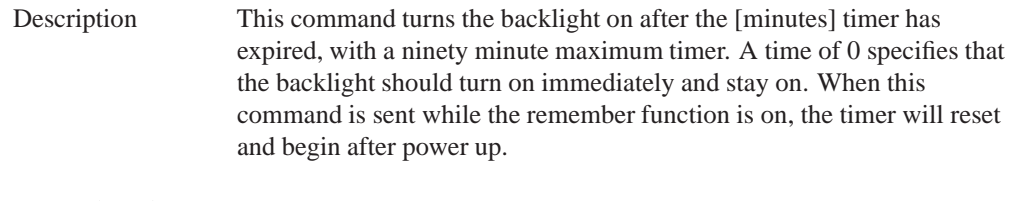

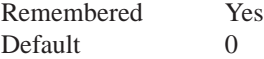

## **10.3 Display Off**

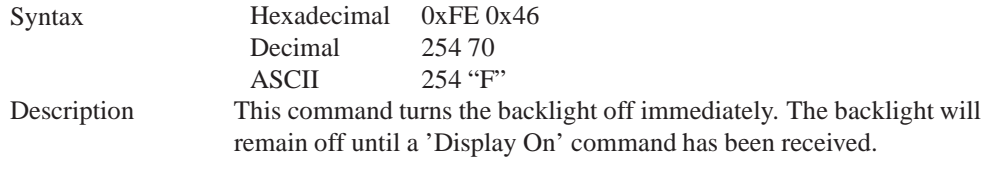

Remembered Yes

## **10.4 Set Brightness**

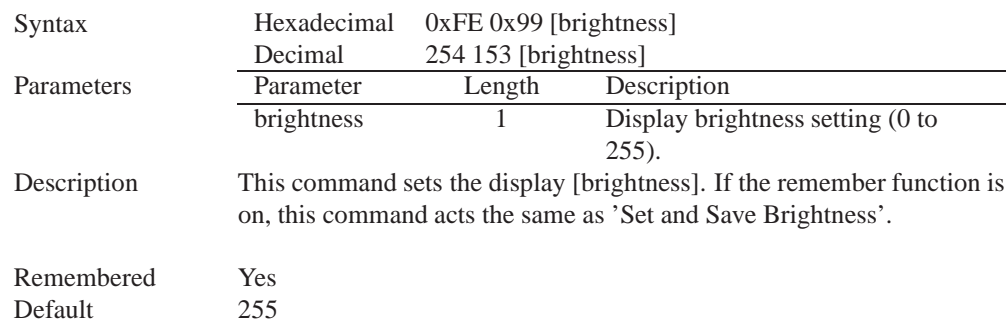

## **10.5 Set and Save Brightness**

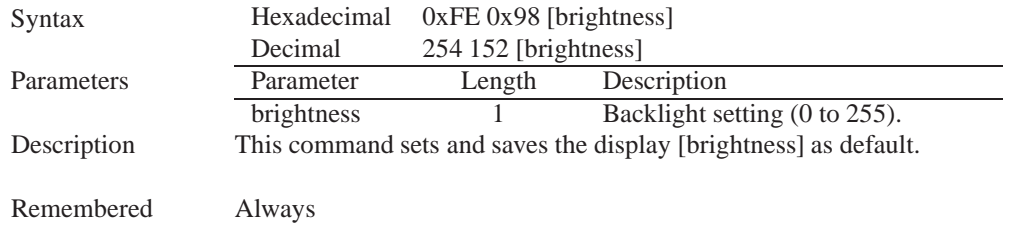

## **10.6 Set Contrast**

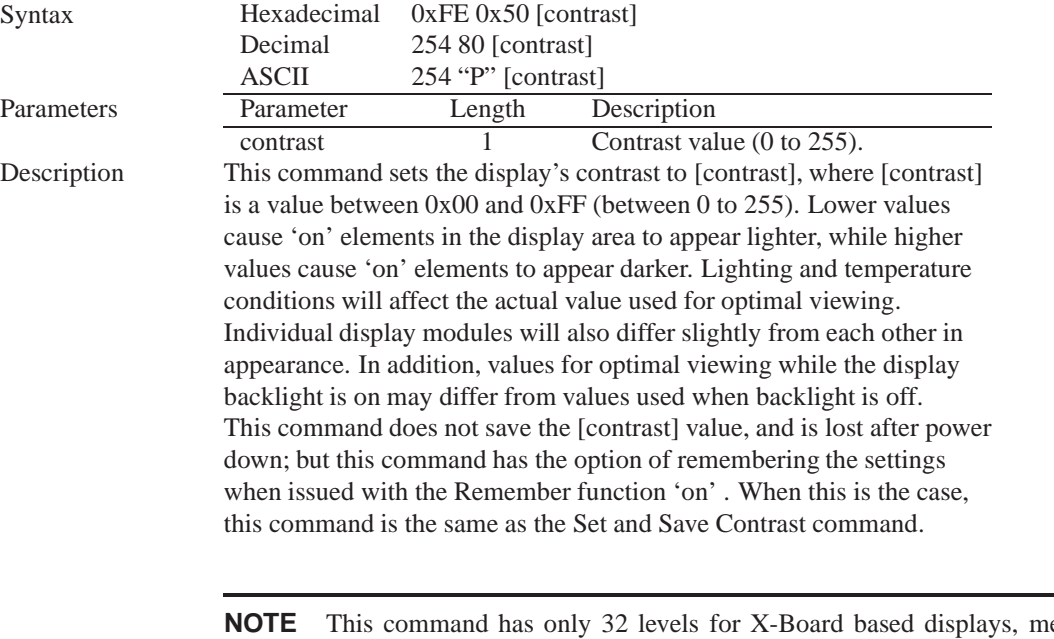

eaning eight contrast settings will have the same single effect. Efectively, values 0 through 7, 8 through 15, and so on will result in the same setting.

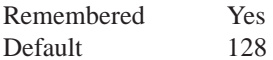

## **10.7 Set and Save Contrast**

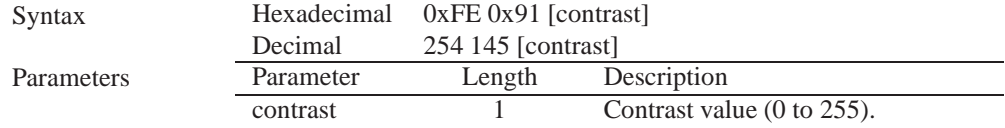

Description This command sets the display's contrast to [contrast], where [contrast] is a value between 0x00 and 0xFF (between 0 to 255). Lower values cause 'on' elements in the display area to appear lighter, while higher values cause 'on' elements to appear darker. Lighting conditions will affect the actual value used for optimal viewing. Individual display modules will also differ slightly from each other in appearance. In addition, values for optimal viewing while the display backlight is on may differ from values used when backlight is off.

**NOTE** This command saves the [contrast] value so that it is not lost after power down.

Remembered Yes Default 128

## **11 Data Security**

### **11.1 Introduction**

Ensuring that your LK204-25-USB display's exactly what you want it to can be the difference between a projects success and failure. This is why we incorporate features such as Data Lock into the LK204-25-USB With this new feature you now are in control over of how and when settings will be changed so there is no need to worry about the module acting exactly like you expected it to because all the settings may be locked and remembered for the next power up.

## **11.2 Set Remember**

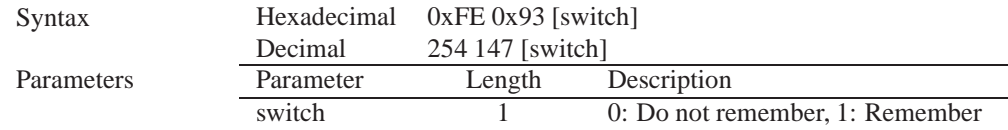

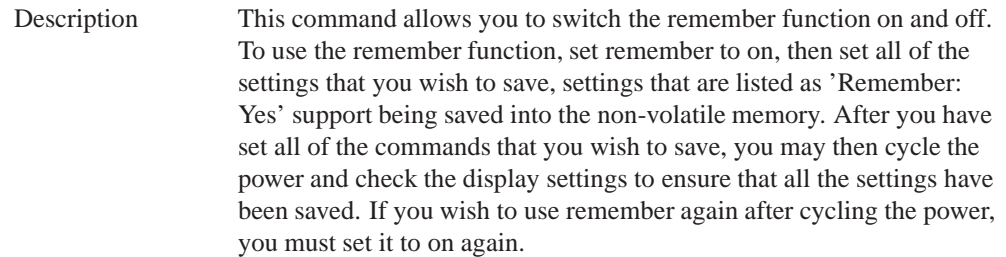

#### **NOTES**

- Writing to non-volatile memory is time consuming and slows down the operation of the display.
- Non-volatile memory has a 'write limit' and may only be changed approximately 100,000 times.

Remembered No<br>Default Do

Do not remember

### **11.3 Data Lock**

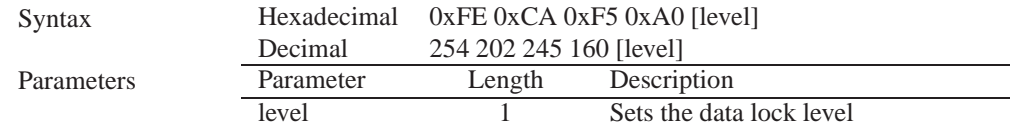

#### Description

Paranoia allows you to lock the module from displaying information, as well as enables the protection of the filesystem and module settings. Each bit corresponds corresponds to a different lock level, while sending a zero will unlock your display as the following tables explains:

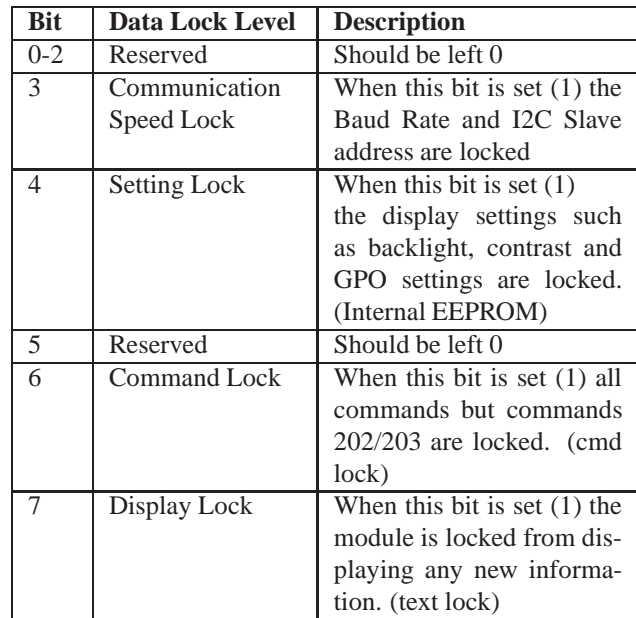

#### **NOTES**

- Sending a new data lock level will override the previous data lock level.
- Data lock levels may be combined.

Remembered Always Default 0 Examples

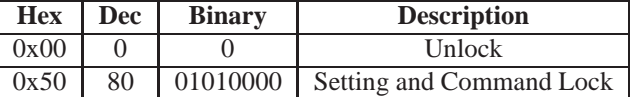

### **11.4 Set and Save Data Lock**

Syntax Hexadecimal 0xFE 0xCB 0xF5 0xA0 [level] Decimal 254 203 245 160 [level]

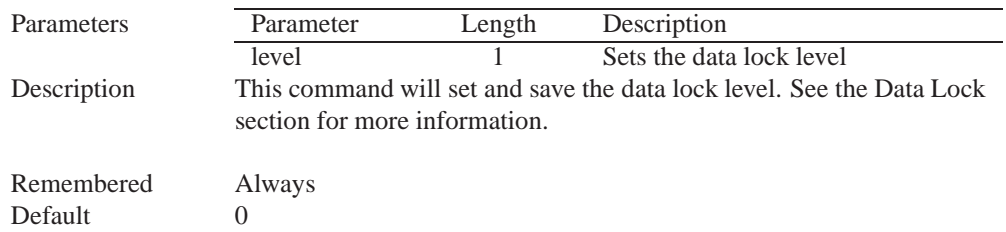

## **11.5 Write Customer Data**

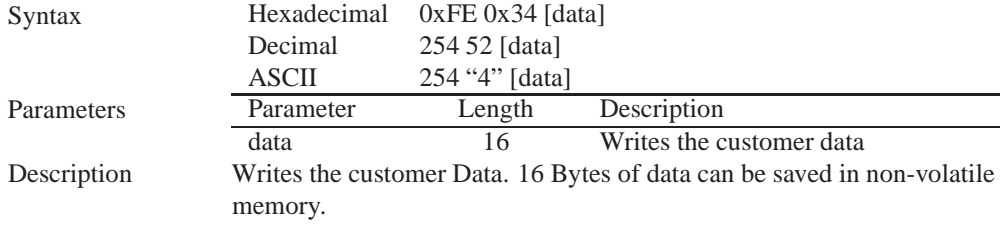

Remembered No

## **11.6 Read Customer Data**

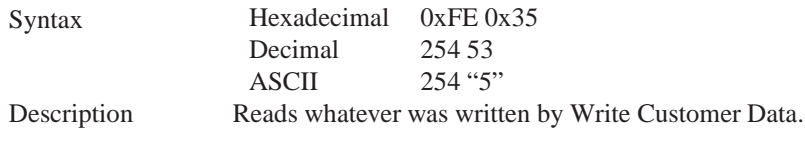

Remembered No

## **12 Miscellaneous**

### **12.1 Introduction**

This chapter covers the 'Report Version Number' and 'Read Module Type' commands. These commands can be particularly useful to find out more information about the display module before contacting technical support.

## **12.2 Read Version Number**

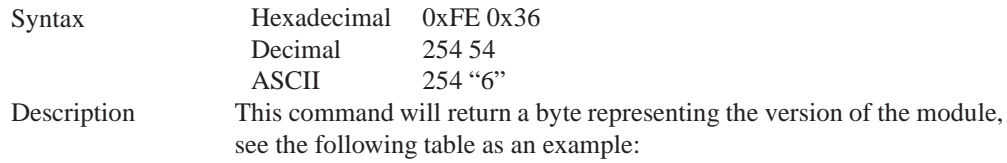

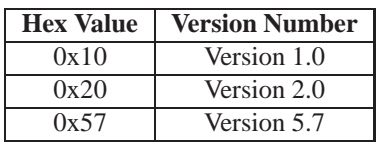

Remembered No

## **12.3 Read Module Type**

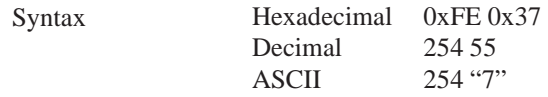

Description This command will return a hex value corresponding to the the model number of the module see the following table:

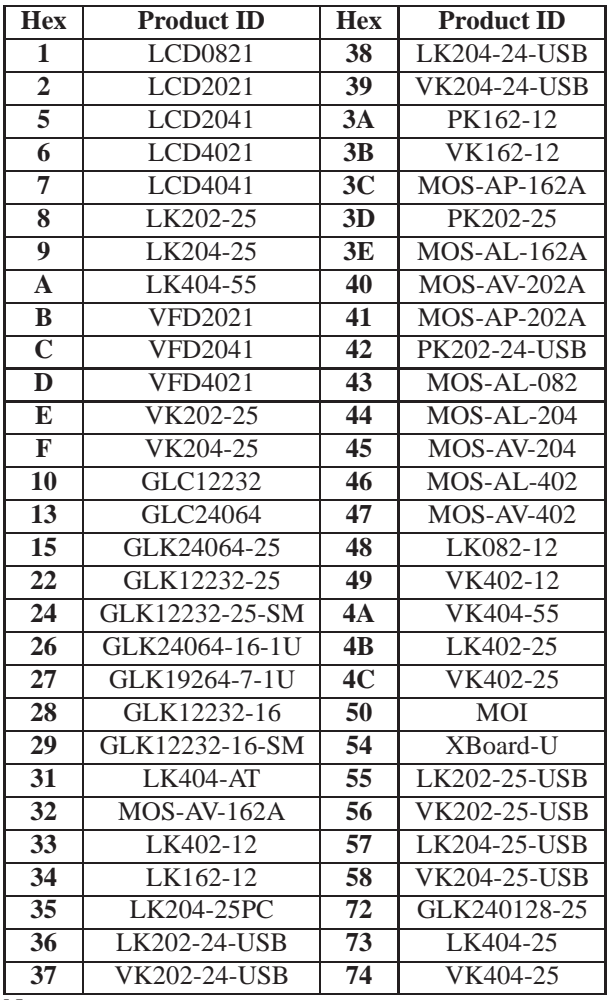

Remembered No

## **13 Command Summary**

## **13.1 Communications**

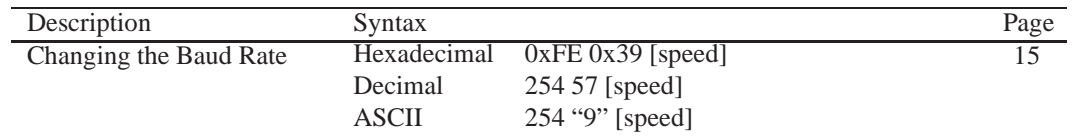

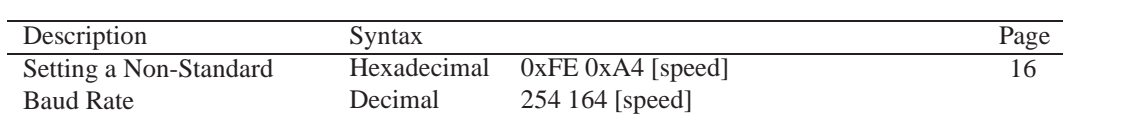

## **13.2 Text**

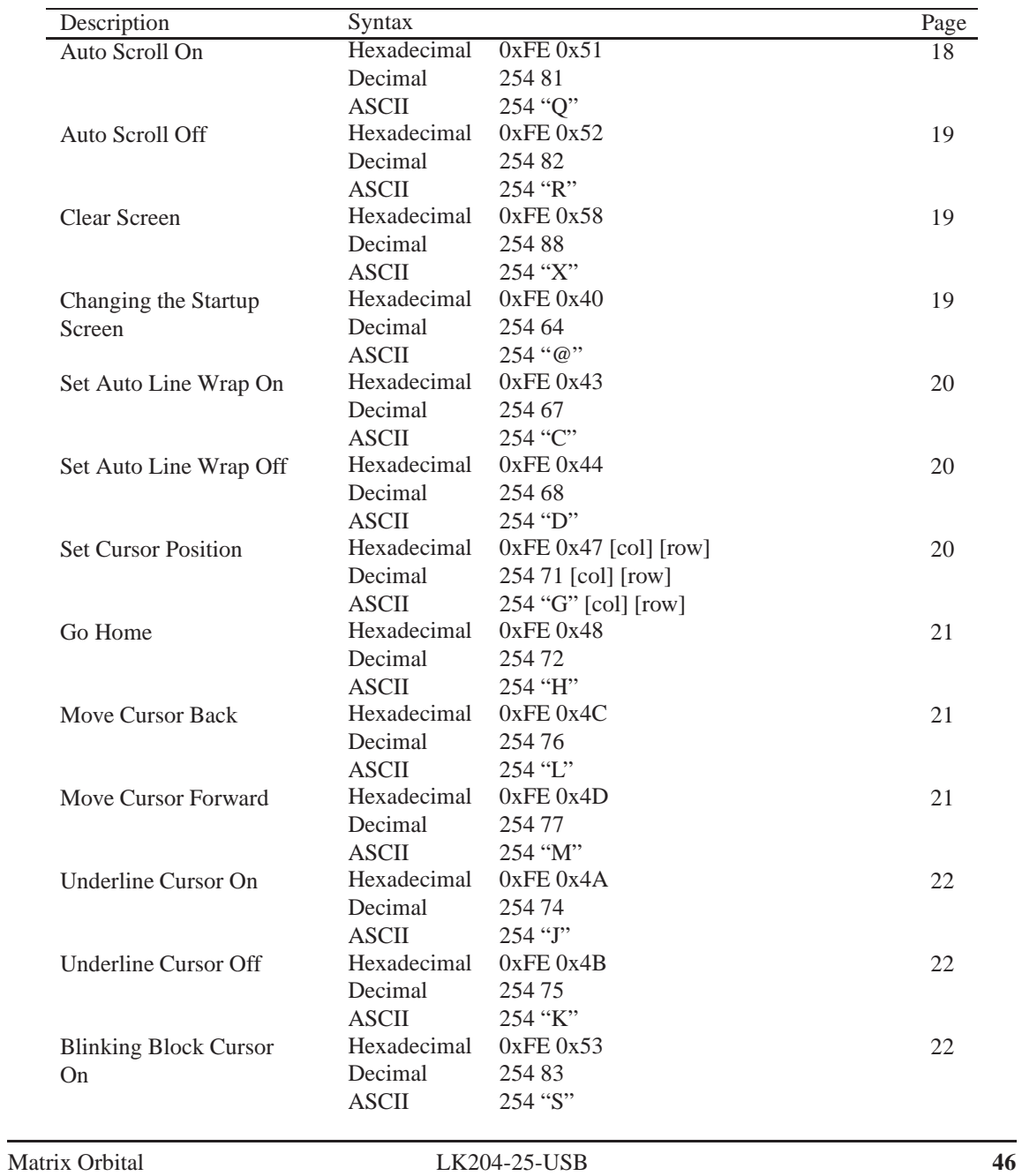

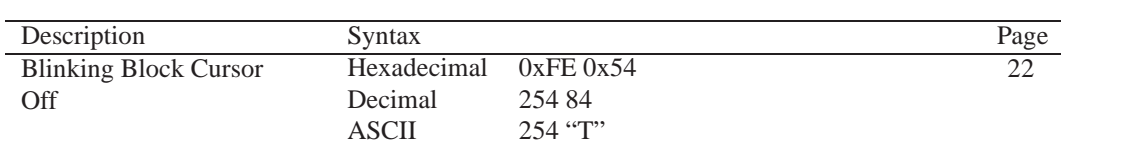

## **13.3 Special Characters**

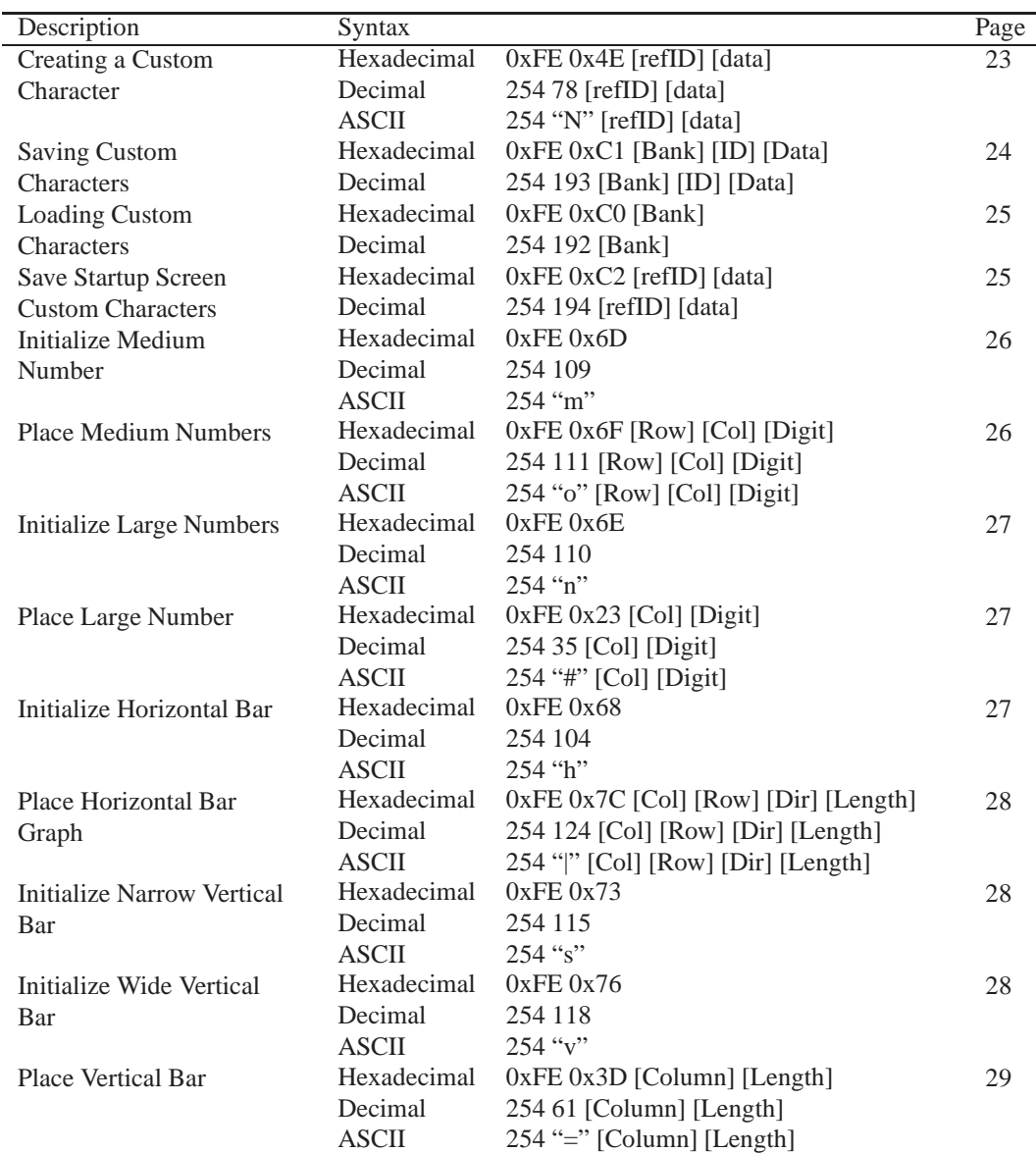

## **13.4 General Purpose Output**

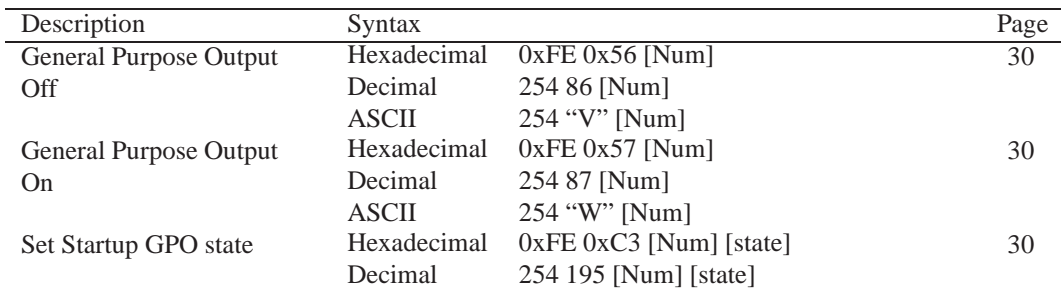

## **13.5 Dallas 1-Wire**

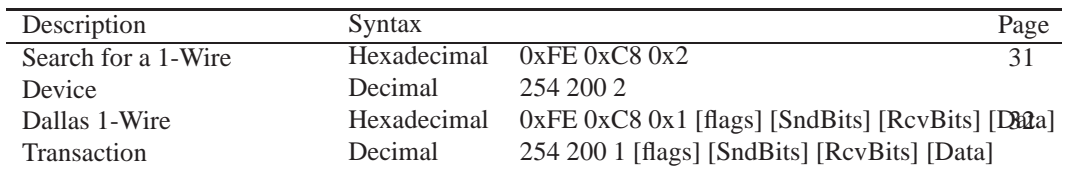

## **13.6 Keypad**

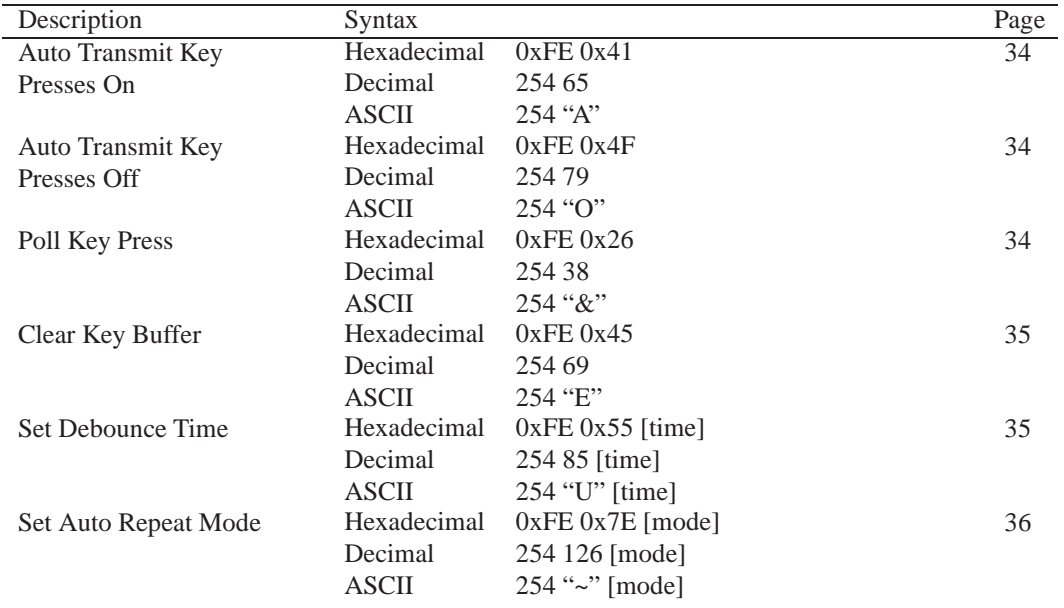

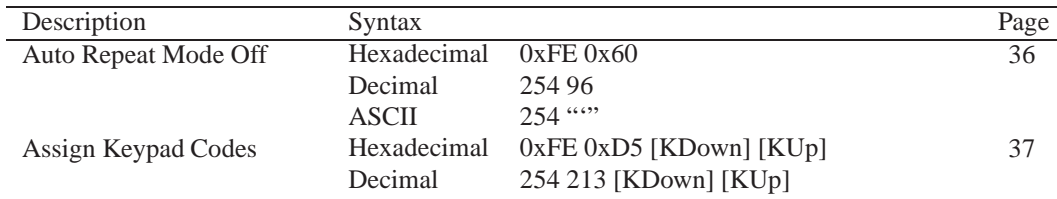

## **13.7 Display Functions**

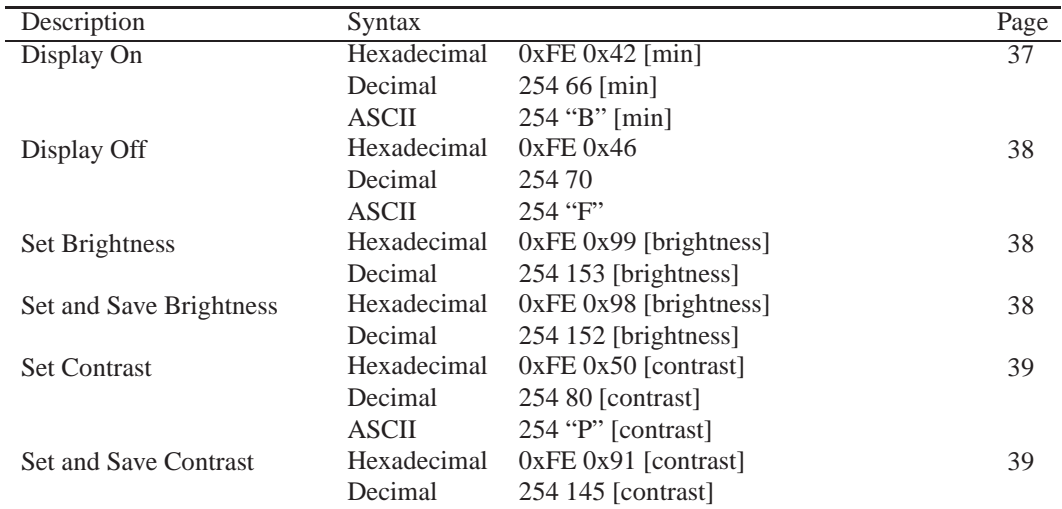

## **13.8 Data Security**

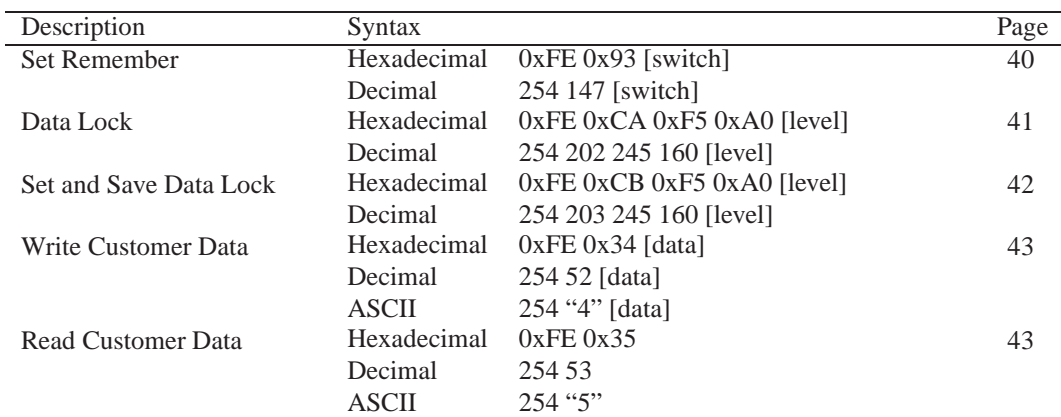

## **13.9 Miscellaneous**

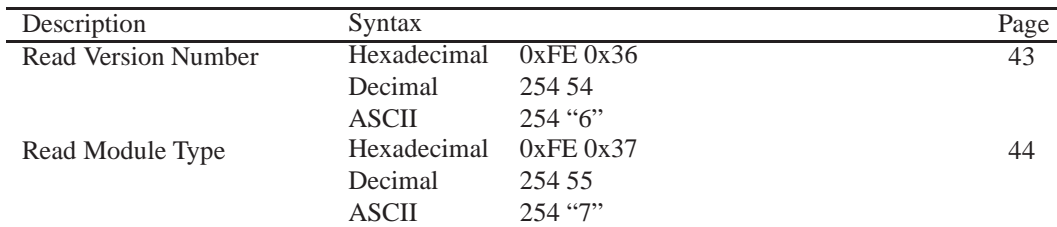

## **13.10 Command By Number**

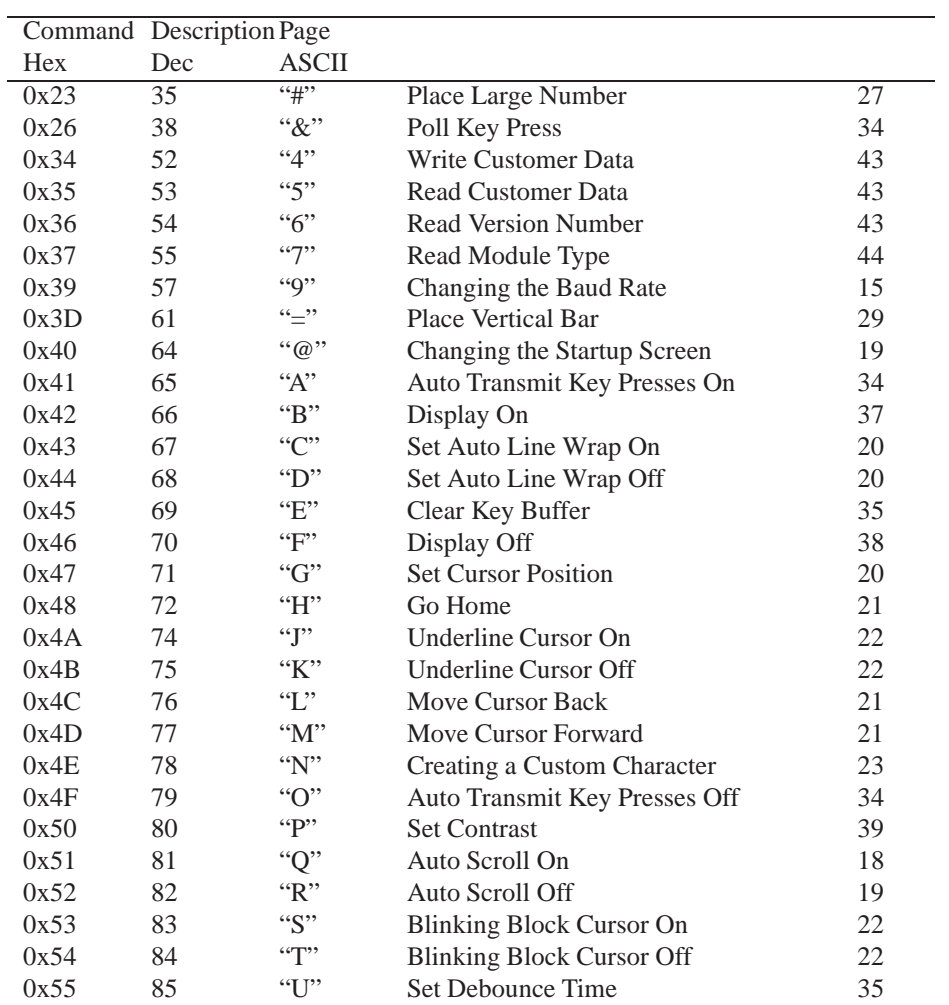

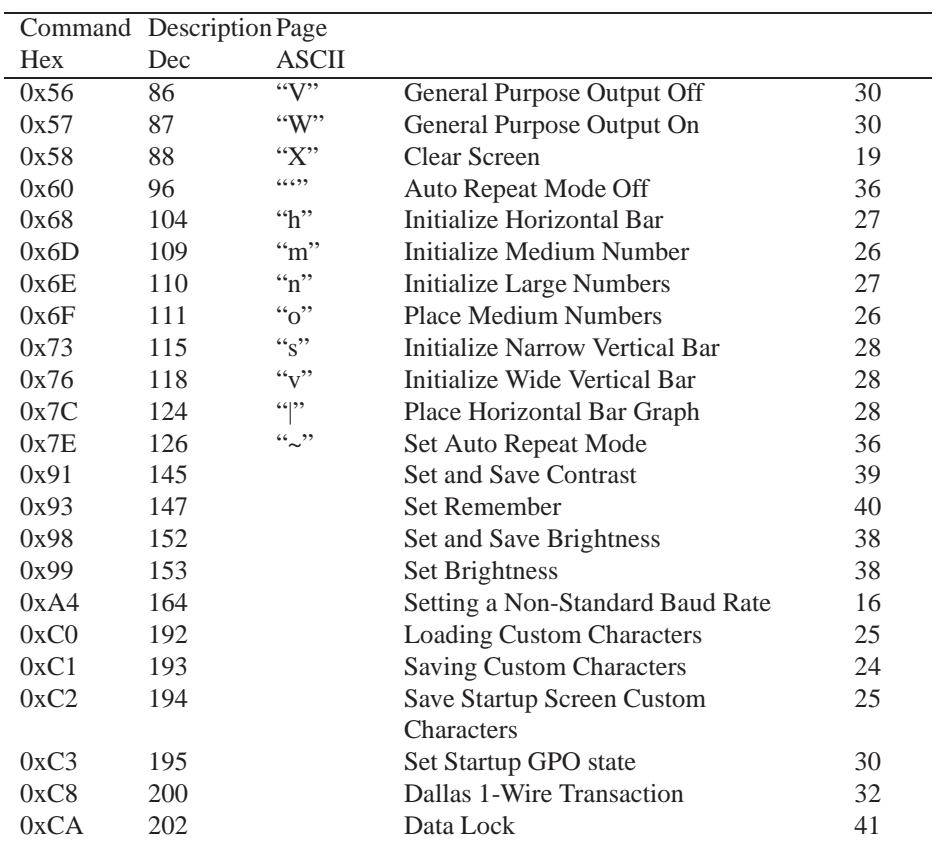

## **14 Appendix**

## **14.1 Specifications**

### **14.1.1 Environmental**

#### Table 68: Environmental Specifications

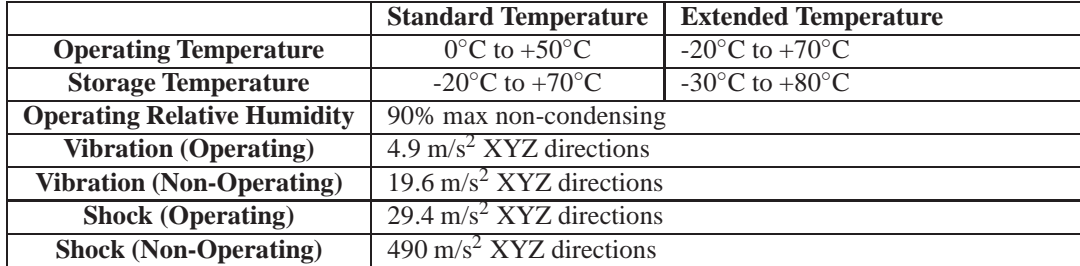

### **14.1.2 Electrical**

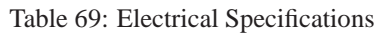

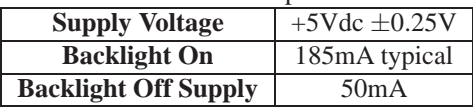

## **14.2 Optical Characteristics**

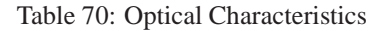

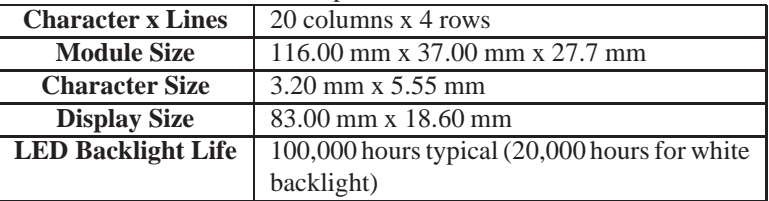

## **14.3 Physical Layout**

#### Figure 17: Physical Diagram

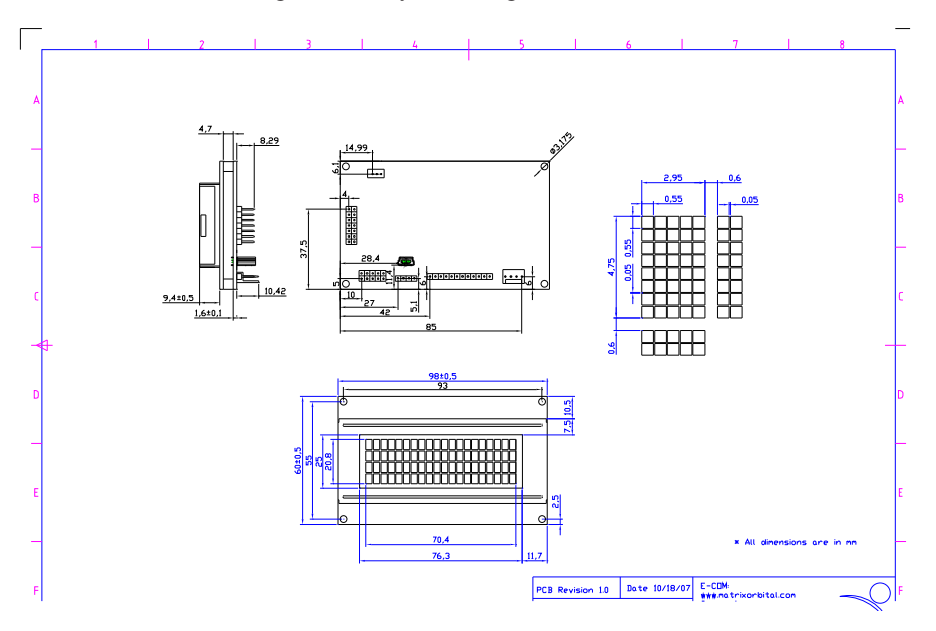

### **14.4 Definitions**

**E** Extended Temperature (-20C to 70C)

**MSB** Most Significant Byte

**LSB** Least Significant Byte

## **14.5 Contacting Matrix Orbital**

#### **Telephone**

Sales and Support: 1(403)229-2737

#### **On The Web**

Sales: http://www.MatrixOrbital.com Support: http://www.MatrixOrbital.ca Forums: http://www.lcdforums.com